## 第一章轻松入门

本使用说明书提供了您所使用的笔记本电脑的硬件和软件信息。

由于笔记本电脑属于精密电子设备,在使用前您应该阅读全文。 特别是,如果您最近才对笔记本电脑产生兴趣或仅仅是一位初学者的 话。如果在您第一次阅读后有不懂的地方,请不必担心,将这本说明 书放在计算机旁, 边用边学。

无论您的电脑操作水平如何,请注意被标记的警告信息和安全信 息,同时请注意前言中的各项安全信息。

注意:**1**、在使用本机的时候,严禁在开机时对本机的各种部件进 行插拔(支持热插拔的 **USB** 设备、**PCMCIA** 设备和光 驱设备除外)

> **2**、由于该机型采用较多新器件,请用户严格按照本说明书 的指导安装驱动程序,以获得最佳效果。

## **1.1** 了解您的笔记本电脑

感谢您购买并使用联想昭阳 E390 系列笔记本电脑。该笔记本电脑 集精巧的设计和强大的性能于一身, 并能够连接多种不同外设进行扩 展,是您办公、休闲、娱乐的好伙伴。

本系列分为 E390 和 E390A 两个型号

E390 为 Intel 集成显卡

E390A 为 ATI 独立显卡

## **1.1.1** 正面视图

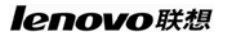

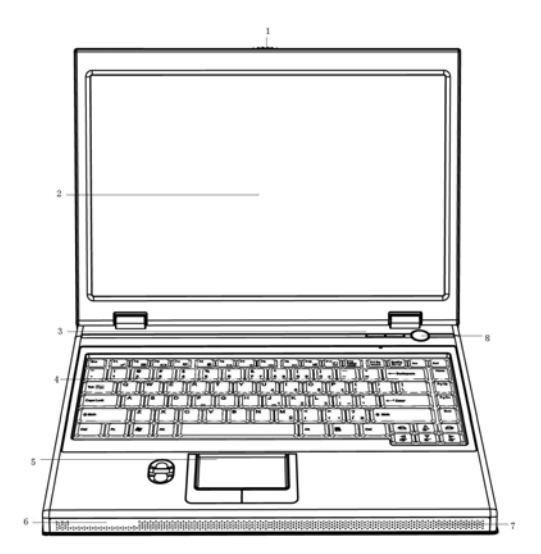

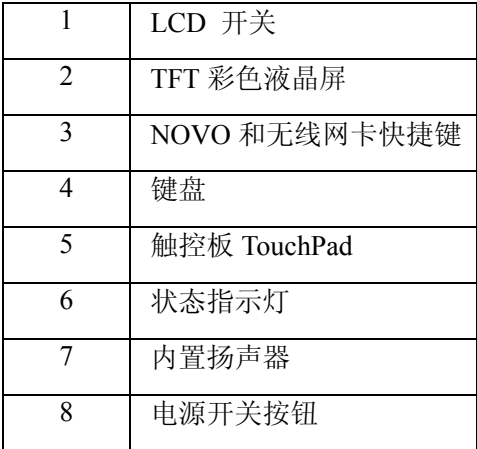

## **1. LCD** 开关

使用时,将屏钩向右推,然后向上轻推,即可打开显示屏。

联想笔记本电脑使用说明书

#### **2. TFT** 彩色液晶屏

昭阳 E390/E390A 采用 14.1 英寸 15:9 TFT 彩色液晶显示屏, 最高 支持分辨率为 1280\*800, 32bit 彩色。

## **3. NOVO** 和无线网卡快捷键

在关机状态下按 NOVO 键,进入一键恢复和一键杀毒。

在开机状态下按无线网卡快捷键,启动/关闭无线网卡。

#### **4.** 键盘

标准 88 键键盘(内嵌数字键盘、功能键,与[Fn]键组合,可以实 现部分功能的快捷应用),详细介绍请参见使用键盘。

### **5.** 触控板(**Touch Pad**)

相当于鼠标控制光标的移动,有两个按键相当于鼠标左右键,在 安装其驱动程序后,还有一些增强功能,详细介绍请参见使用触控板 (Touch Pad)。

## **6.** 状态指示灯

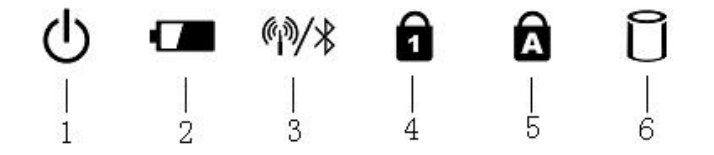

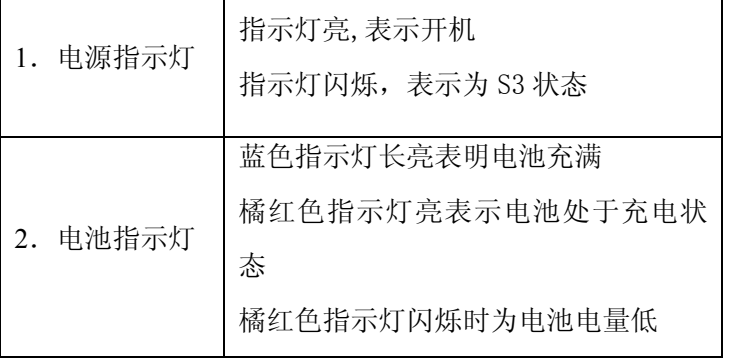

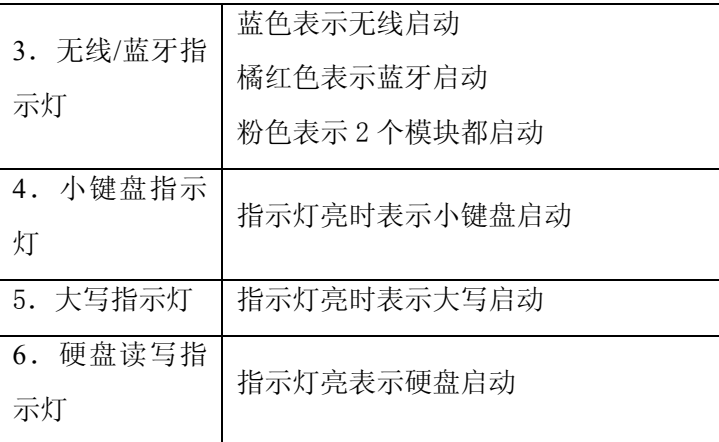

注: 无线网卡, 蓝牙和指纹识别属于选配部件

- $\overline{\text{A}}$ 警告:请勿在医院中或任何有电子医疗,医学设备的附近使用无线 功能。无线网卡的无线电波可能会导致电子医疗设备发生故 障而引发严重事故。
- $\overline{\textbf{A}}$ 警告:请勿在飞机上使用无线功能。无线网卡的无线电波可能会导 致飞机的电子设备发生故障而引发严重的事故。
- 警告:在您启用无线网功能时**,**应注意不与周围的其它电子设备发

生干涉。无线电波的干扰可能会引起其它电子设备的故障而 引发事故。

#### **7.** 内置扬声器

笔记本多媒体立体声扬声器,可输出清晰的立体声音频。

#### **8.** 电源开关按钮

用于打开和关闭笔记本电脑的电源。通过在系统的电源管理设置, 在开机状态下按此键可以进入休眠/待机状态,或从休眠/待机状态中唤 醒。

## $\overleftrightarrow{\psi}$ 提示:当系统不能正常关机时,可按住电源按钮保持 4-5 秒,实现 关机。

## **1.1.2** 左视图

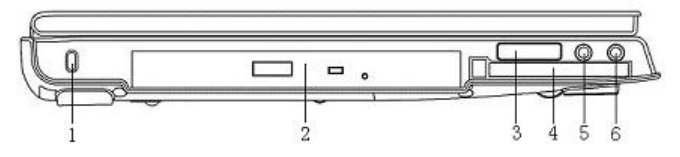

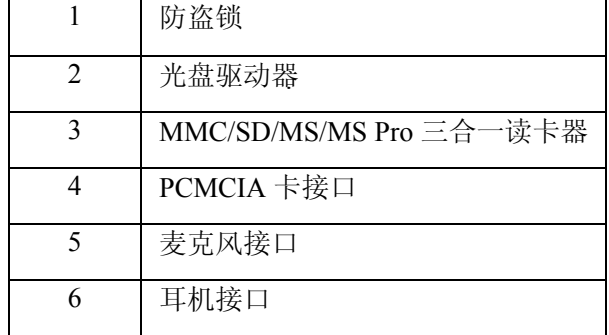

#### **1.** 防盗锁

为防止此计算机被盗,您可以购买一个防盗设备,插入防盗孔, 将笔记本电脑固定在某处。此类设备会提供使用说明。

### $\dot{(\mathbb{D})}$ 提示:在购买任何防盗设备之前,应检查其是否适合于此计算机的 防盗锁孔。

#### **2.** 光盘驱动器

光盘驱动器为您提供了一种有效的存储方式,使您可以从计算机 导入/导出数据或者与计算机交换文件。根据计算机的配置,您可以播 放 CD, VCD 和 DVD 影碟, 根据配置的刻录光驱型号不同, 您还可以 刻录 CD 或是 DVD 光盘。

## $\overline{\mathbf{A}}$ 注意:由于机型配置不同,光驱也有可能会有所不同。光驱在工

### 作过程中,由于光盘高速旋转,将会产生一些声响,这是

#### 正常现象,并不是故障。

#### **3.** 读卡器

可以方便的读写数码设备存储卡上的数据信息,支持的卡的类型 有 Memory Stick, Memory Stick Pro,SD 和 MMC 卡。

#### **4. PC** 卡接口

此端口支持 Type II PC 卡 。有关的详细信息,请参见使用 PC 卡。

### **5.** 麦克风接口

可以连接外置的麦克风,进行语音输入工作。

#### **6.** 耳机接口

可以连接耳机或外置扬声器等音频输出设备。当有设备接入该接 口时,笔记本电脑的内置扬声器将停止工作。

### **1.1.3** 右视图

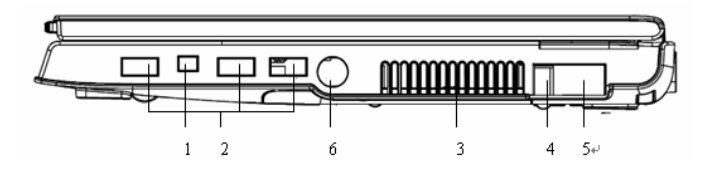

## lenovo联想

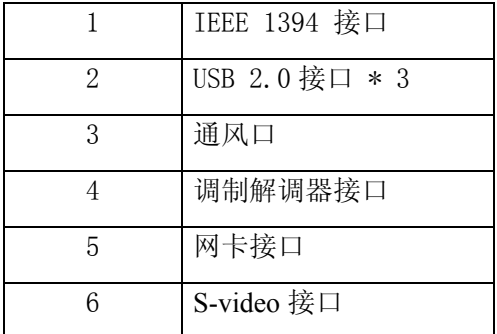

#### **1. IEEE1394** 接口

IEEE 1394 端口使您可以将采用 IEEE 1394 技术的设备连接到此 计算机。此技术广泛应用于数码相机等消费类产品中

**2. USB** 接口

可以使用此端口连接 USB 2.0 或 USB1.1 设备,如鼠标、全尺寸 外接键盘、U 盘存储器或打印机等。

# 提示:**USB** 是一种外设扩展标准,**USB** 外设对电缆和连接器有一

#### 个单独的标准。计算机通电时,也可以安装和卸下 **USB** 设

#### 备。这就是所谓的"热插拔"。

**3.** 通风口

风扇通风口,散发电脑内部的热量,使用时请勿遮挡。

# 4 注意: 温度过高时,计算机将自动开启风扇,因此会产生一些噪

## 音。这是正常现象,并不是故障。

#### **4.** 调制解调器接口

调制解调器接口使您可以通过带有 RJ-11 标准接头的电话线, 将 笔记本电脑连接到电话网络上拨号上网。

## <mark>∕∆</mark> 警告<sub>:</sub> 切勿将数字电路信号线连接到调制解调器插口。 数字电路的

#### 高电流可能会损坏调制解调器。

#### **5.** 网卡接口

支持 RJ-45 标准接口的网络(LAN)接口使您可以将此计算机通 过网线连接到本地局域网 (LAN)。

# ▲▲<br>生意:请不要将电话线插入网络 (LAN)接口中。由于电话线路

## 电压比网络线路的电压高,将会导致主机内部电路短路,

#### 引起主机故障。

### **6. S-Video** 视频输出接口

可以使用此接口连接外部视频设备。在外接 S-Video 设备时可以 使用 Fn+ F3 (即 Fn+CRT/LCD) 组合键进行切换。有关的详细信息, 请参见外接显示设备。

## **1.1.4** 后部视图

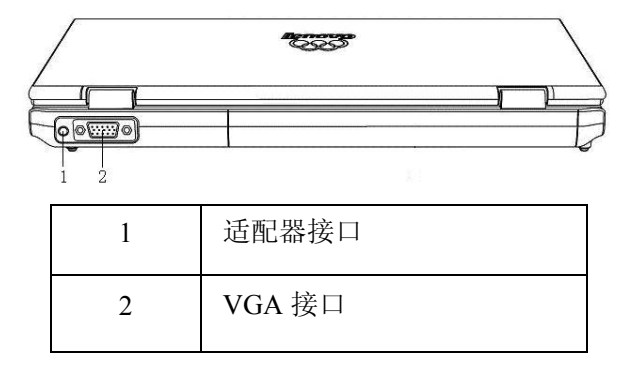

#### **1.** 适配器接口

外接电源的接口,通过适配器为笔记本提供外电或对电池进行充 电。

小心:交流适配器可以适用于 **100V-240V**,**50/60Hz** 的交流电源,

## 但电源连接插头和电源板插孔会因国家不同而异,确保使用 兼容的电缆并将电缆正确连接到电源板或电源插座。否则,

#### 可能导致火灾或设备损坏。

### **2. VGA** 接口

可以使用此端口将外接显示器或投影仪连接到此计算机。有关的 详细信息,请参见外接显示设备。

## **1.1.5** 底部视图

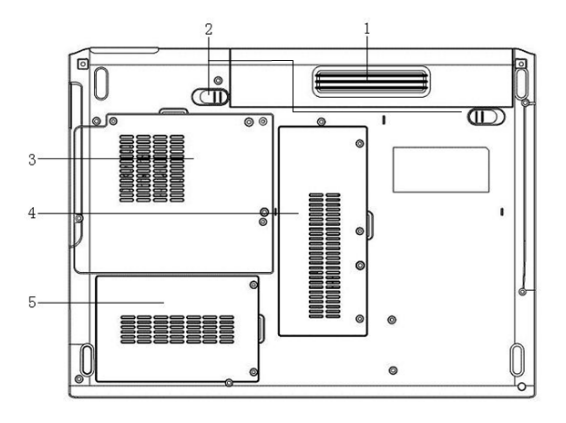

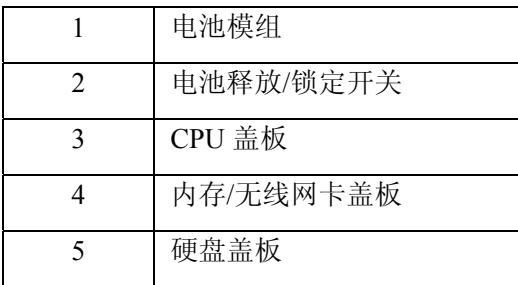

#### **1.** 电池模组

当您的笔记本电脑安装上充满电的电池时,您可以在不连接外部 电源的情况下,方便地使用笔记本的移动应用功能。有关电池充放电, 使用的详细信息,请参见"使用电池"一节。

若要安装和卸下电池,请执行下列步骤:

#### ¾ 装电池

推动电池释放/锁定开关到解锁位置 口, 将电池模组与主机成零 度角轻轻推入机器,听到"咔哒"一声轻响,说明电池已经安装完毕并 锁定,将电池释放/锁定开关推到锁定位置。此时电池释放开关也将复 位

#### ¾ 卸电池

压电脑。

首先关闭计算机电源,然后合上机器,将机器翻转,底部向上, 推动电池释放/锁定开关到解锁位置 口的同时, 推动电池释放开关到 解锁位置 口,水平向外拉拔电池即可

# 注意:请注意推动电池释放**/**锁定开关和将电池向外推时**,**不要用力

#### **2.** 电池释放**/**锁定开关

手动锁定电池开关,拆装电池时需要将此开关推到解锁位置, 电 池装好后需要电池开关推到锁定位置,提供了进一步的安全措施,可 以防止意外地卸下电池。

#### **3. CPU** 盖板

此盖板下是 CPU 及散热模组,用于保护笔记本 CPU。

## **▲ 警告: 请勿自己更换 CPU! 如果需要更换 CPU, 请将计算机交**

### 于经过联想认证的合格专业人员来服务。

#### **4.** 内存**/**无线网卡盖板

此盖板下面是内存条和无线网卡,用于保护笔记本内存和无线网 卡。请不要随意插入不同型号的内存,防止引起系统性能下降,严重 的可能损坏主板。

## $\hat{\mathcal{A}}$ 注意:内存盖板是为了方便用户增加内存而设计,充分保护了用

户的投资利益。如您需要增加内存,请您交于经过联想认 证的合格专业人员操作。由于内存的兼容性问题,我们不 保证和所有的内存兼容。

#### **5.** 硬盘盖板

用于安装与拆卸硬盘

## <u>小</u> 注意:请勿自己拆卸,更换硬盘! 如果您的确需要拆卸,更换硬

## 盘,请将计算机交于经过联想认证的合格专业人员来服务。

## **1.2** 开机与关机

## **1.2.1** 打开**/**关闭 **LCD** 屏

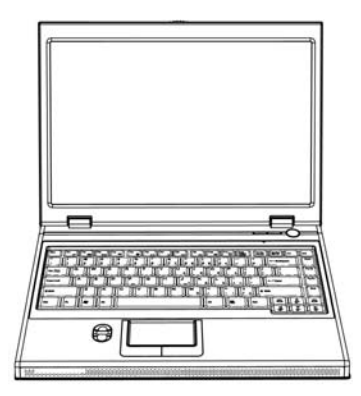

将面板开关向右推,慢慢抬起 LCD 面板至 90 度。按一下键盘右 上方的电源开关 $\bigcirc$ , 启动计算机, 可以看到电源指示灯亮。

当需要合上 LCD 屏时, 请用单手扶住 LCD 显示屏上边框的中部 慢慢放下,直至屏和主机合紧为止。

### **1.2.2** 开机

笔记本电脑第一次开机时,电池通常没有电,所以请您连接上电 源适配器。

## <u>▲●●</u><br>注意:1、请使用随机附带的电源和电源适配器。若电源线或电源 适配器损坏,请及时与维修部门联系。

## **2**、请勿使用与原始型号不同的电源线或电源适配器,否则

#### 可能会对计算机造成损坏。

下面将指导您如何正确连接电源适配器及开机操作:

- 1. 在平整干净的桌面上放置好笔记本电脑;
- 2. 将电源线连接到电源适配器上;
- 3. 将电源适配器输出接头连接到计算机的电源接口;
- 4. 将电源线连接到输出电压在 100-240V 范围内的交流电源上(三 线插座请保证可靠接地);

5. 按电源按钮"O" 后松开按钮即可开机。

# $\overline{\hat{\mathbb{Q}}}$ <br>望提示:如果您的笔记本电脑预装了 Windows XP 操作系统,请您仔

## 细阅读下面的内容:

z 第一次开机设置预装的 **Windows XP** 操作系统

**Windows XP** 操作系统, 会在您第一次开启笔记本电脑的时候进 行收集用户信息的工作以及最后的设置。

请您参照下面的说明步骤设置您的笔记本电脑: A. 开机,会出现 **Windows XP** 操作系统的欢迎界面。

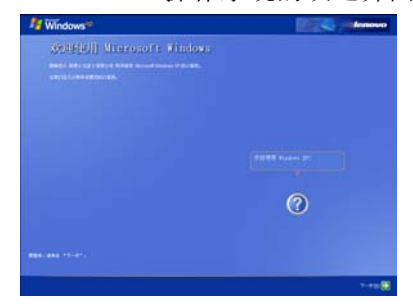

- B. 单击下一步, 讲入操作系统的设置。
- C. 进入 **Windows XP** 操作系统的"最终用户许可协议",请您仔细阅 读该协议,选择"接受"后才能完成 **Windows XP** 的最终安装。

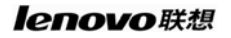

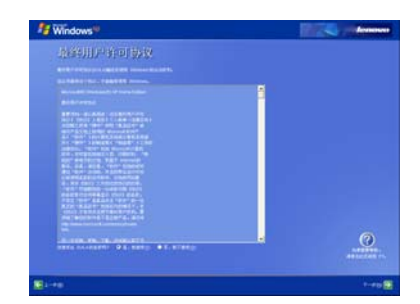

- D. 单击下一步,进入设置界面。
- E. 请您根据提示,给您的笔记本电脑起名字和对笔记本电脑进行描 述;如:笔记本电脑名字为"E390"。

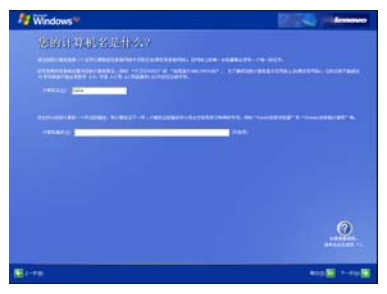

- F. 设置完毕后,单击"下一步"。
- G. **Windows XP** 会自动检测您的笔记本电脑是否与因特网(Internet) 连接了。您可以选择跳过,也可以等待测试完毕。

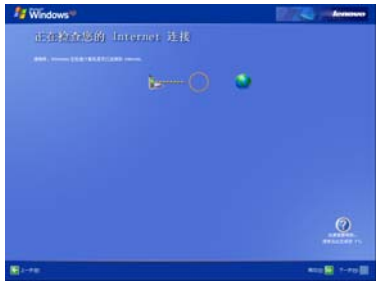

# 提示:在一般情况下,第一次开机是没有连接因特网(**Internet**)

的。

H. 检测完毕后, 会出现"无法选择 Internet 连接"的界面, 不用理会 它, 您可以选择"下一步"继续设置您的笔记本电脑。

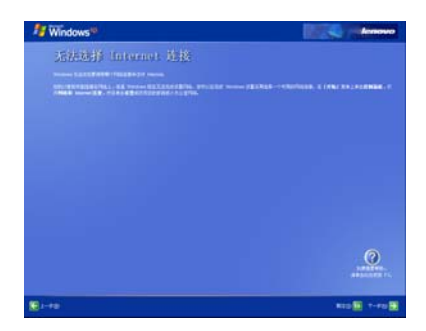

I. 操作系统会提示您是否与 **Microsoft**(美国微软公司)进行注册。由 您决定是否注册。不注册不会影响您的使用。

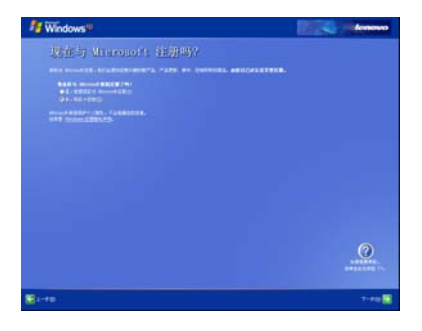

J. 当您选择"否,我现在不注册",进入下一步,系统提示"谁会使用 这台计算机?",在输入"您的姓名"后,即可完成 **Windows XP** 操作系统的设置,并开始使用笔记本电脑了。

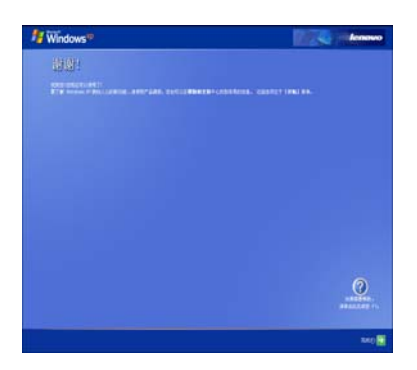

# $\overleftrightarrow{\mathbb{Q}}$ 提示: 如果您希望注册, 请参看后面的注册说明。

K. 单击"完成",**Windows XP** 会启动,进入到桌面。

至此您就完成了 **Windows XP** 操作系统的设置工作。可以正常使 用笔记本电脑了。

## **●** 第一次开机注册说明: (Windows XP 操作系统)

i. 在上一节中的"是否与 **Microsoft** 注册"界面中,请选择"是,我想 现在与 **Microsoft** 注册"并单击下一步。

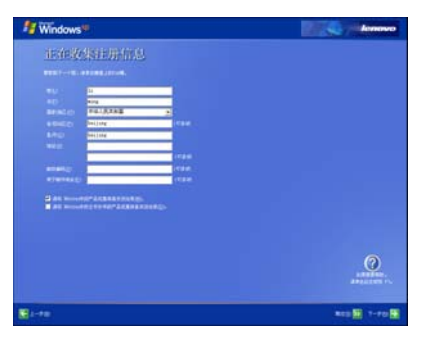

ii. 根据 **Windows XP** 操作系统的提示,填写您的信息,如姓名,地址, 联系方式,邮箱地址等。

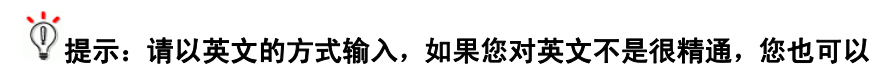

## 跳过注册。这并不会影响您的使用。

iii. 随后,请您将直拨的电话线连接到笔记本电脑的 Modem 接口上。 连接好后,单击"下一步"。

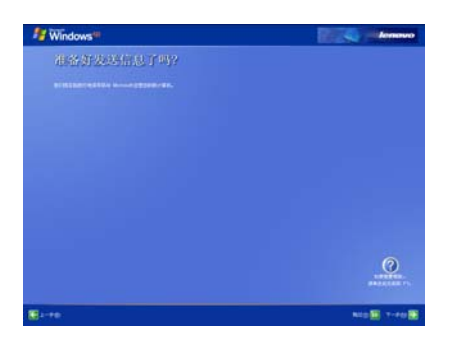

## $\overleftrightarrow{\mathbb{Q}}$ 提示:不能是分机电话,必须是直拨线。

iv. **Windows XP** 操作系统会提示您是否准备好。请您确认准备好后单 击"下一步",进行联机注册。

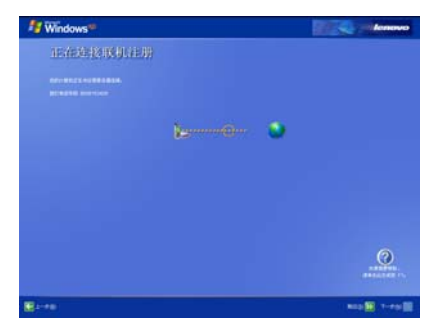

v. **Windows XP** 操作系统会自动拨打微软公司的 800 免费电话,与 **Microsoft** 公司进行联机注册。

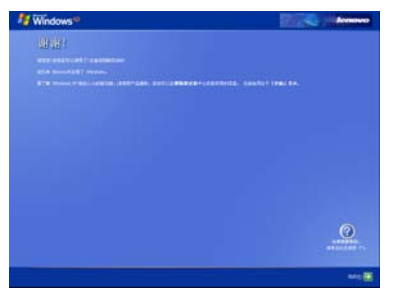

vi. 联机注册完毕后,会出现提示画面,单击"完成"即可。

至此,您就完成了注册工作。可以开始正常使用了。

注意:根据与 **Microsoft** 公司的操作系统授权合同,本产品所预装

的 **Microsoft** 操作系统已经得到版权所有者的使用许可。

 $\ddot{\circ}$ 提示:您也可以设置您的笔记本电脑从特定的驱动器启动,比如光

> 驱或软驱等。详细的设置方式请参看第三章的"**BIOS** 设置" 一节。

**1.2.3** 关机

保存和关闭任何打开的文件,并退出任何打开的程序。

单击"开始"-"关闭计算机"-"关闭"。

计算机将在关机进程结束后自动关闭电源。

 $\ddot{\circ}$ 提示:如果主机系统运行中出现错误,无法按上述办法正常关机,

您也可以按动电源开关按钮"<sup>(1)</sup>"键 4~5 秒钟, 直接关机。 41 注意:如果您使用的是 Windows 操作系统, 最好通过软件选择关

> 机,系统会自动做好关机前的准备工作后关机,可避免丢失 信息。

## **1.3** 使用电池

### **1.3.1** 激活电池

您随机所配的笔记本电池为高能锂离子电池,在第一次使用锂离 子电池时, 电池内可能只有很少的残余电量, 请将电池电量耗光。然 后请按如下方法操作,以激活电池。

首先,将笔记本电池进行长时间不间断充电。

# $\overleftarrow{\mathbb{Q}}$  提示: 在关机状态下充电,充电时间要大于 6 小时;在开机状态充

#### 电,充电时间要大于 **8** 小时。

## 注意**: 1**、在充电过程中请不要拔下外接电源。

#### **2**、请勿随意使用非本机器专用的电池。

电池充满电后,就可以使用了。前三次使用时要将电池的电量全 部使用完再进行充电。而且,充电时间不能低于首次充电的时间。以 保证电池最大限度的被激活,保证电池的有效使用时间。

上述过程称为激活电池。经过三次的完全充放电后,电池就可以 正常使用了。

## **1.3.2** 使用电池

当您不使用外接电源时,电脑将自动切换到电池为整个系统供电。 具体使用时间会因不同的因素而改变,包括 LCD 亮度、系统电源管理 特性、应用程序、外设使用状况、电池累计使用时间等因素。

当电池电量使用一部分或用完之后,您可以将电源适配器接入笔 记本电脑为电池充电。电池的充电状态通过笔记本电脑前部的电池指 示灯显示。

# $\overleftrightarrow{\psi}$ 提示:无论电池是否装在电脑内,都会有自放电的现象(一天约

#### **1%**)。

如果您的电脑长时间未使用,电池会由于长期自放电而产生电量 损失甚至耗光,这是锂离子电池的固有特性所致,属正常现象。此时 应使用外接电源供电。

若使用外接电源仍无法开机(充电指示灯也不亮),表明电池已经 进入自保护状态,这时请在关机状态下外接电源充电一段时间(2~4 个小时)激活电池,使电池可以正常充电后,再开机使用。

## $\overline{\hat{\mathbb{Q}}}$  提示:如果您的电脑长时间不使用,建议您拔下电池,将电池单独

#### 存放。

## $\overline{\mathbf{A}}$ 注意:若长期不使用电池,请至少每个月对电池进行一次充放电动

#### 作,否则电池可能因为过放电发生故障。

#### **1.3.3** 电池初始化

笔记本电池经过长时间使用后,您逐渐会发现使用电池的实际放 电时间会比原先的放电时间减少许多,这是锂离子电池的记忆效应造 成的。

您可以对电池进行初始化来去除记忆效应。初始化是指将电池充 满电后,把电放尽,并再次充满的过程。请按照以下步骤来完成一次 初始化:

¾ 请确定电脑处于关机状态,然后接上外接电源充电。

- ¾ 充满电之后再开机。当屏幕出现"Press〈F2〉to enter SETUP,Press 〈F10〉to enter Boot Menu"时,按下[F2]进入 BIOS 设置程序, 并让电脑停在该处。
- ¾ 拔开电源适配器,让电脑持续开着,直到电池没电而关机为止。
- ¾ 接上电源适配器将电池充满。
- 20
- ¾ 使用充满电的电池,将电量耗光。
- ¾ 以上步骤反复 2-3 次,即可消除部分记忆效应,延长电池的使用 时间。

# $\overleftarrow{\mathbb{Q}}$ 提示:由于锂离子电池有一定的使用寿命,当您可以使用外接电源

#### 时,尽量使用外接电源供电,减少电池的使用次数,可以有

#### 效的延长电池的使用寿命。

#### **1.3.4** 检查电池状态

当您使用电池供电时,采用以下方法可以获知电池的状态和剩余 的电量:

- 1 双击 Windows 任务栏右下角的电源计量器图标 D (只有没有外接 电源的时候才会出现电池图标)弹出电源计量器窗口,可以查看 电池的状态及剩余电量。
- 2. 将鼠标悬停在 Windows 任务栏右下角的电池图标■(只有没有外 接电源的时候才会出现电池图标)上,Windows 会自动显示电池

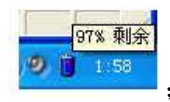

剩余的电量, 如图:

当电池电量不足时,系统会发出声音提醒(如果 BIOS 和系统作 了相关设置),右下角任务栏中的电池图标上会出现一个红色的"x" 号,并且会出现提示窗口,建议您立刻接到交流电源上以防止数据丢 失。

## $\mathbb{O}$ 提示:如果任务栏右下角无电池或电源状态图标,您可以通过调整 **Windows XP** 的设置来显示电源状态图标。操作如下:

点击开始 **>** 控制面板 **>** 性能和维护 **>** 电源选项 **>** 高级,选中 "总是在任务栏上显示图标"项目。按"确定"键即可。

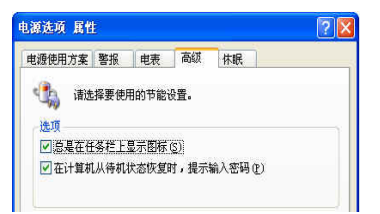

## <mark>小</mark> 沣意:由于锂离子电池破损后会污染环境,同时也有一定的危险 性。请不要随意丢弃到普通垃圾中。当您准备处理废弃电 池时请按照当地的法律法规的要求处理。

请与当地管理机构联系以了解废弃说明。

## **1.4** 了解 **LCD** 显示屏

昭阳 E390/E390A 显示屏是 **14.1' 15**:**9** 彩色宽屏 **TFT-WXGA** 液 晶显示屏(**LCD**)。 支持最高分辨率 **1280**×**800**,**32bit**。

**LCD** 屏的亮度可通过 **[Fn]+[**↑**]**和 **[Fn]+[**↓**]**调节。

注意: **1**、**LCD** 屏由玻璃制成,属于易碎品。因此打开和关闭

- **LCD** 显示器的正确方法应是:用双手扶住 **LCD** 显示 屏的两侧边框或单手扶住 **LCD** 显示屏上边框的中部 慢慢打开或合上。
- **2**、请勿用单手扶住单侧边框将 **LCD** 显示器打开或合上。
- **3**、请勿采用过于粗率的动作开启或关闭 **LCD** 显示器,

以免对 **LCD** 显示器造成伤害。

**4**、请勿在 **LCD** 背盖上施加重量或碰撞、挤压 **LCD** 背盖。

## **1.5** 使用键盘

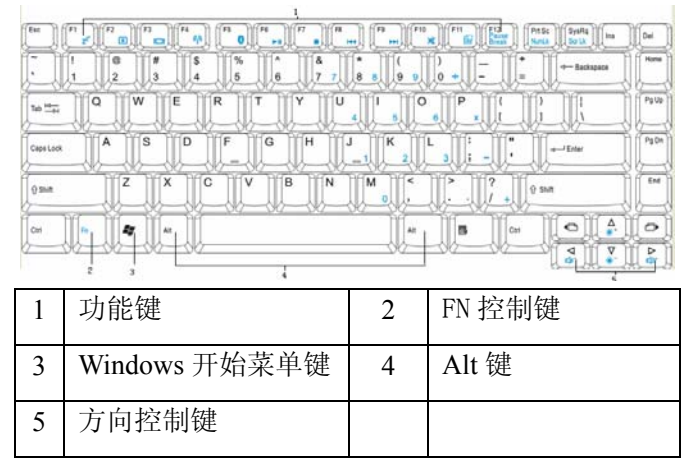

此笔记本电脑配有 **88** 键的 **Windows** 键盘。

## **1.5.1** 使用数字键盘

数字小键盘指的是键盘右侧印有蓝色数字符号的键,数字键盘上 数字或计算符号印在右下部。要启用数字键盘功能键功能,可以按 **[Fn]**  +[Prt Sc/NumLk]。启用了小键盘功能键锁定时, 指示灯将点亮, 您可 以直接输入密集的数字和字符;要禁用功能键盘功能,请再按一次**[Fn] +[ Prt Sc /NumLk]**。

## **1.5.2** 键盘快捷方式

使用下列键盘快捷方式可以方便地访问这些功能:

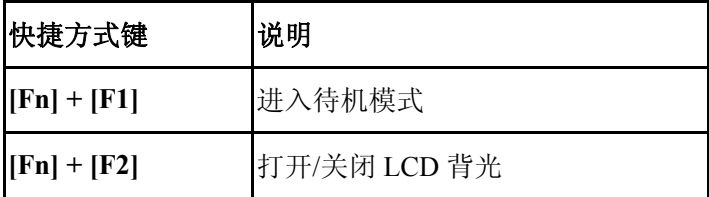

## lenovo联想

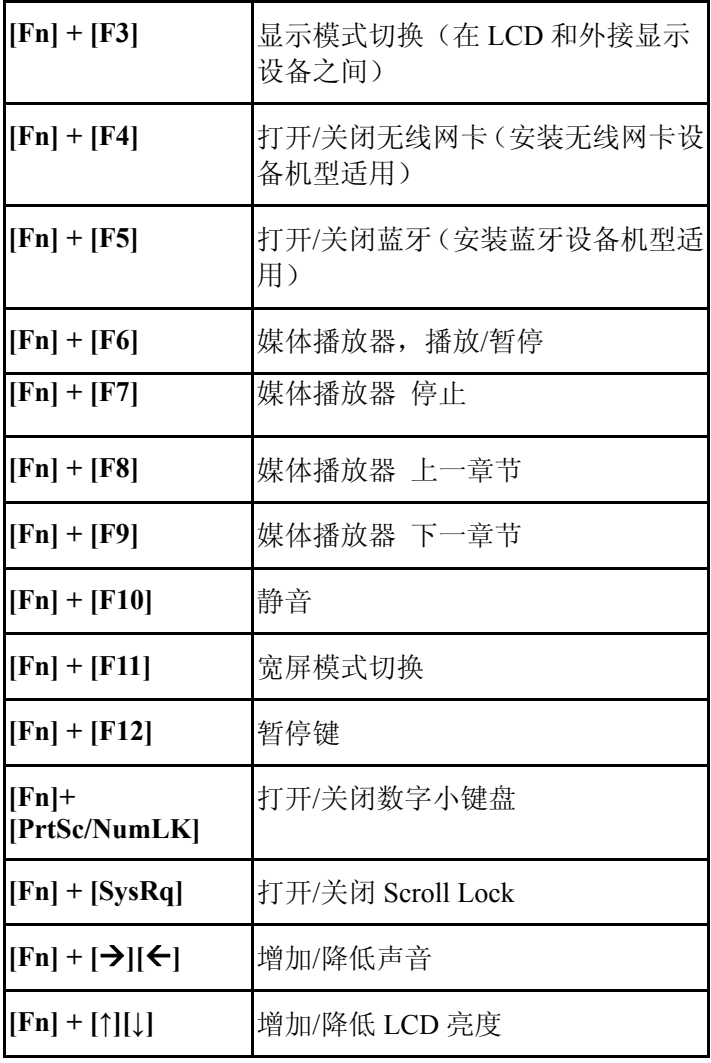

可以使用 Windows 徽标键标 "A.,"来快速打开特定的程序或功

能,如下所述。

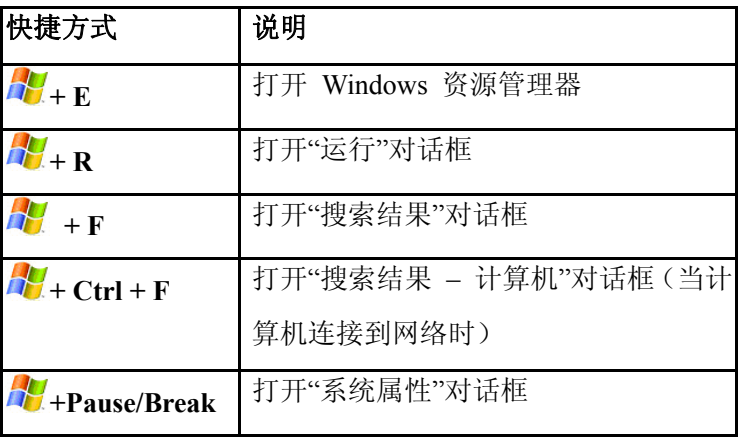

若要自定义键盘设置(如字符重复率),可以单击开始 **>** 控制面 板 **>** 打印机和其它硬件 **>** 键盘,然后更改设置。

## **1.6** 使用触控板

触控板(Touch Pad)是一种触摸敏感的指示设备, 它可以实现一般 鼠标的所有功能。通过手指在 Touch Pad 上的移动, 您能够容易地完成 光标的移动。通过按动 Touch Pad 下方的按键,您可完成相应的点击动 作(按动左、右键即相当点击鼠标的左、右键)。

## **Touch Pad** 的实用特性**:**

1.轻敲即可代替单击:

在 Touch Pad 上轻敲如同单击鼠标左键。轻敲通常比单击左键更方 便。轻敲两次如同双击左键。

2.不用按键而进行拖放:

您经常需要按住鼠标按键来移动光标 (例如在屏幕中移动图标或 视窗)。这个动作被称为拖放。当您使用 Touch Pad 时, 您可不使用 按键而进行拖放。

若要进行拖放,轻敲两次,但注意第二次轻敲后将您的手指停留在 Touch Pad 上。(即: 下-上-下,有人称这个动作为轻敲一次半)。这 样,您就会一直处于拖放状态中(如同按住鼠标左按键): 直到您的手 指离开 Touch Pad,拖放才会停止。

3.滚动按钮:

使您能够更加方便的浏览网页与文本文件。

在控制面板中的鼠标项,您可调节 Touch Pad 的多种属性,还可 获得更多的帮助和示例。

## 注意: 请始终保持触控板表面和手指的干燥**,**避免任何液体泄漏到

#### 触控板表面**,**避免触控板在有磁性及辐射的物体附近暴露时

#### 间过长

若要调整触控板设置,可以单击控制面板 > 打印机和其它硬件 > 鼠标,然后更改设置。

## **1.7** 使用指纹识别设备

滑擦型指纹识别设备(Finger Print)是一种能获取用户指纹信息 并能与样本指纹信息进行比较的设备。通过手指在设备上的上下移动, 设备即能获取到您的指纹信息,以实现您对计算机操作安全、便捷的 需求。详细使用请查看"指纹识别系统"。

## **1.8** 使用光盘驱动器

要将光盘放入光盘驱动器中,请执行下列步骤。

① 按一下驱动器前部的弹出按钮(该按钮位于光驱门上),稍等片刻, 光盘托架即可弹出,用手拉托架, 拉出托盘。

② 将光盘放在托盘中央,贴标签的面朝上。

③ 把光盘中心对准光驱托架中心圆形凸起,轻轻压下光盘中部圆心 周边,听到"卡嗒"一声响,光盘能灵活转动即为放置好。

④ 轻轻地将托盘推回驱动器内。

## 注意:打开或关闭驱动器时,不要向下压驱动器托盘。不使用驱

#### 动器时,应关上托盘。

## ◆ 注意: 在播放 CD 或 DVD 时, 不要移动计算机。在计算机键盘上 方有光驱指示灯,指示光驱的工作状态。

### 在弹出按钮旁有一个光驱指示灯,指示光驱的工作状态。

## **1.9 Windows** 使用常识

Windows 是目前最常用的计算机操作系统(Operating System, 简 称 OS), 操作系统为软件的运行提供了平台, 也为软件和硬件提供了 接口。所以如要灵活运用笔记本电脑,必须熟悉 Windows 的基本应用。

## **1.9.1 Windows** 使用常识

依次点击:"开始" > "所有程序" > "附件" > "漫游 **Windows XP**",可了解 Windows XP 特性。

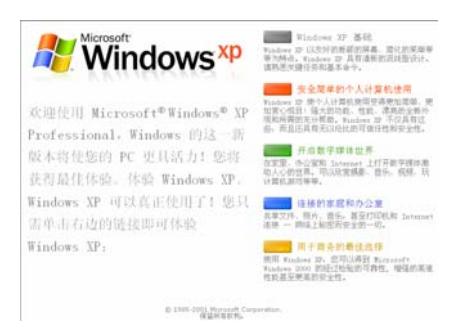

## **1.9.2 Windows XP** 帮助

当您遇到任何与操作系统有关的问题,可依次点击"**开始" > "帮** 助和支持",获得相关主题的帮助。

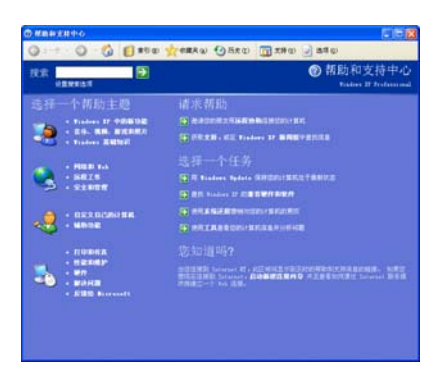

## **1.9.3** 桌面

桌面是 Windows 的操作空间, 桌面分为上面大的操作空间和下面 的(从左到右):"开始按钮" 4 开始 、"任务栏" 、"通知区域"

#### **∢ → ● →** 12:08 。<br>。

- 开始按钮:单击可以弹出开始菜单。
- 任务栏:显示正在执行中的程序(任务),也可以将最常用的程序 图标注册在任务栏的快速启动区域2002
- **通知区域:**显示时间、电池电量和音频控制等。

## **1.9.4** 开始按钮

"开始"按钮位于桌面的左下角。可以通过它方便地访问此计算 机中的程序。右键单击"开始"菜单的下部区域,选择"属性"可以 将视图更改成"经典视图"或"普通视图"。其他各节中描述的特定步 骤会因此而发生相应的变化。

"开始"菜单可以自动调整以显示最常用的程序。若要使一个程 序始终显示在"开始"菜单中而不管其使用频率如何,可以右键单击 该项目,然后单击"附到开始菜单"。

您安装的程序可以通过点击: "所有程序"调出其菜单运行。

"注销"可以使当前用户注销,以新的用户名登录到此计算机。

"关闭计算机"提供三个选项: 待机、关闭和重新启动。如果您启 动了"休眠"功能,将鼠标置于"待机"选项上同时按"Shift"键将 会出现"休眠"选项。

提示:若要启动休眠功能,可以单击控制面板 **>** 性能和维护 **>** 电

#### 源选项〉休眠〉启动休眠。

#### **1.9.5** 任务栏

"任务栏"是桌面下部位于"开始"按钮旁边的区域。每次打开 一个程序时,其按钮会显示在任务栏上。若要切换程序,只需单击相 应的按钮即可。需要更多空间时,Windows XP 会将同一程序的多个 实例编成一个组,共用一个任务栏按钮。

您也可以添加或删除"任务栏"中的"工具栏"的项目。右键单 击任务栏上的空白区域, 选择"工具栏", 然后选择要添加删除的工具 栏项目。

## **1.9.6** 通知区域

通知区域位于桌面的右下角,包含有多个图标, 使您可以快速访 问程序和计算机功能,如时间和打印机状态等。

Windows XP 会隐藏不常用的图标。单击S可以看到隐藏的图标。如 果不希望 Windows XP 隐藏图标, 可以右键单击"任务栏"上的空白 区域。单击"属性",然后取消选择"隐藏不活动的图标"选项。

### **1.9.7** 回收站

**Val** 删除一个文件后,该文件被移到"回收站 啊。可以从"回 收站"恢复文件。清空"回收站"将永久删除文件。

#### **1.9.8** 控制面板

可以使用"控制面板"来更改 Windows 的外观和工作方式。单 击"开始"按钮,选择"控制面板"。

您可以通过切换左上角窗口的界面,选择以"经典视图"或"分 类视图"方式浏览"控制面板"。在"选择一个类别"中,选择要执行 的任务类别,然后在下一个窗口中选择任务。

#### **1.9.9** 我的电脑

"我的电脑"图标可以打开一个文件浏览器,以便您查看此便携计 算机驱动器上的内容。要查看驱动器或文件夹的内容,可以单击"我 的电脑",然后双击要查看的驱动器或文件夹的图标(例如:本地磁盘  $(C:)_\circ$ 

# 提示:也可以使用 **Windows** 资源管理器来查看此便携计算机的内

容或者查找文件。要打开 **Windows** 资源管理器,可以右键 单击"开始"按钮,然后单击资源管理器。找到您要查看的 驱动器或文件夹。

## **1.10** 上网冲浪

介绍因特网的主要服务和获得这些服务的方法。

## **1.10.1** 主页浏览

因特网上有许多公司和个人设立了他们的主页(Homepage)。要 浏览这些主页,首先要确认计算机有因特网连接。然后打开浏览器软

件 Internet Explorer (IE) <sup>3</sup>, 并在 IE 的地址栏中输入主页地址后按回

车,如联想集团有限公司的主页: ,浏览

器就会通过网络向联想集团公司的主页服务器请求指定的页面,并显 示在它的窗口中。通过鼠标点击您所感兴趣的专题的超级链接进一步 浏览。点击超级链接的动作等同于在 IE 的地址栏中输入主页地址。

要浏览主页必须记忆地址或者点击超级链接,如果不记得地址也 找不到超级链接,则可通过网络搜索引擎的工具进行关键词查找,最 常用的网络搜索引擎有 Yahoo、百度等,其主页地址分别是:

http://cn.yahoo.com

http://www.baidu.com

#### **1.10.2** 电子邮件

电子邮件是一种通过因特网传输的邮件系统,与传统的邮件系统非常 类似。邮件服务器类似于本地的邮局,它负责一个单位或者一个区域 的邮件转发。

SMTP 服务器类似于信筒, 发往这个服务器的邮件被转发出去; 而 POP3 或 IMAP 服务器类似于用户在邮局申请的信箱。

信箱的号码就是用户帐号,而信箱的钥匙就是密码。电子邮件地 址的命名规则是"用户帐号@邮件服务器地址",@的读法是英文的 "at",意思是"在"。如电子邮件地址tianyi@lenovo.com表示lenovo.com

邮件服务器上用户帐号为 tianyi 的邮件帐号。

电子邮件与传统邮件的不同在于便利、快捷。只要在您的计算机 上运行一个客户端程序,进行必要的设置,它就可以自动的和邮件服 务器通信,把属于您的邮件从邮件服务器上取回来,并把您待发的电 子邮件通过邮件服务器发送出去。常见的客户端程序包括 Outlook 和 Foxmail 等。

基于主页界面的邮件系统为不熟悉电子邮件系统的用户提供了方 便的选择,而且一般这种电子邮件都是可以免费申请的。比如 http://mail.163.com, http://cn.mail.yahoo.com 等都提供免费邮箱申请。

## **1.10.3** 文件共享和传输

文件共享可以分为两个层次:局部共享和广域共享。局部共享可 利用 Windows 的网上邻居进行共享,而广域的共享则一般使用 FTP 服 务器。FTP 服务器是一种文件共享服务器,多个用户将待共享的文件 上传到 FTP 服务器上,然后这些文件能被大家看到并能被下载。

FTP 服务器的访问分匿名和使用帐号密码两种方式。匿名的帐号 为 anonymous,密码为任何一个电子邮件地址。浏览器软件 IE 集成了 FTP 服务器的访问功能,而且能够类似于本地磁盘文件访问一样进行 操作。

例如,FTP服务器地址为ftp.lenovo.com,帐号为user,密码为 123, 则:匿名访问的方式为在IE的地址栏中输入 [ftp://ftp.lenovo.com](ftp://ftp.lenovo.com/) 并回 车,使用帐号 user 的访问方式为在 IE 的地址栏中输入 [ftp://user:123@ftp.lenovo.com](ftp://user:123@ftp.lenovo.com/) 并回车。

#### **1.10.4** 多媒体点播

多媒体点播包括音频点播和视频点播。由于音频和视频文件的格 式不同,因此需要安装多种播放器软件,常见的有 Windows 自带的媒 体播放器(Windows Media Player)、Real Player(或 Real One)、Winamp

(MP3 音乐播放器)等。有的视频需要安装一些解码器插件才可以使

音频和视频都正常。

## **1.11** 影音娱乐

您的笔记本电脑不仅是工作的好帮手,也是娱乐的好工具。这里 简要介绍怎么利用笔记本电脑进行以下操作:

## **1.11.1** 观赏影碟

常见的影碟有两种:VCD 和 DVD 影碟。由于本笔记本电脑配置 了 DVD 或 Combo 光盘驱动器,在硬件上同时支持这两种格式的影碟。 这里简单介绍一种播放影碟(VCD/DVD)的方法:

1、用鼠标左键依次点击:"开始" > "所有程序" > **CyberLink PowerDVD** > **CyberLink PowerDVD**,打开 Power DVD 播放器软件;

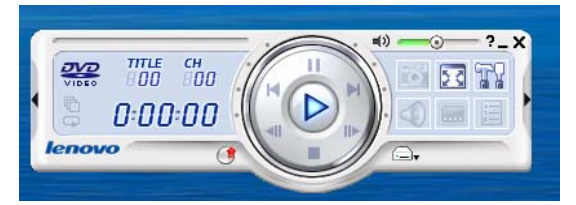

2、在光盘驱动器中插入影碟;

3、影碟播放一般会自动开始,如果不能自动播放,请点击播放按钮。

## **1.11.2** 聆听音乐

常见的音乐文件格式有两种:CD 和 MP3 音乐。

可以播放音乐文件的软件有很多,这里简单介绍使用 Windows 自 带的 Windows Media Player 软件进行播放的方法:

## 播放音乐 CD

1、用鼠标左键依次点击:"开始" > "所有程序" > Windows Media Player,打开 Windows Media Player 播放器软件;

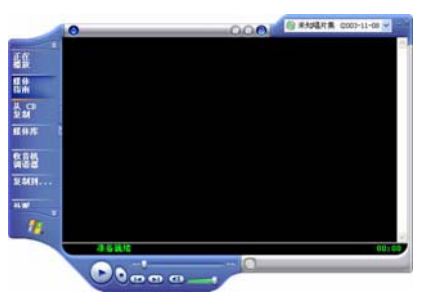

2、在光盘驱动器中插入音乐 CD;

3、音乐 CD 一般会自动播放。

## 播放 MP3 音乐文件

MP3 音乐往往是以文件的格式存储在光盘或者硬盘上, 因此:

- 1、找到该 MP3 文件的目录;
- 2、鼠标双击 MP3 文件的图标;

3、播放软件被自动打开,并开始播放 MP3 音乐。

#### $\dot{\mathbb{Q}}$ ,<br>根示: 如果听不到音乐, 请检查喇叭是否被静音, 音量是否太小,

## 另外,当耳机插入的时候,喇叭也将无声。

## **1.12** 图片及照片

Windows XP 操作系统提供了简单方便的图片浏览及图片管理功 能。可以浏览多种格式的图片文件。

使用操作系统内置的 Windows 图片和传真查看器软件就可以方便 的浏览图片,照片。

如下图: 您可以在"**我的文档"—"图片收藏"**文件夹下建立一 些文件夹存放自己的照片或者您需要保存的图片。

您还可以安装一些更方便的图片浏览工具软件,这些工具软

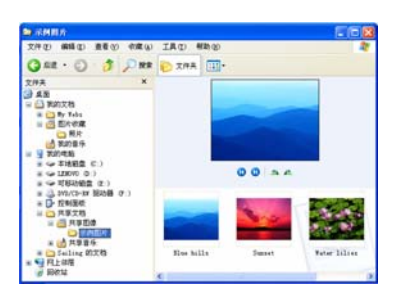

件功能丰富,使用简单,可以浏览多种格式的图片:JPG,BMP,PCX, GIF 等。如:ACDSEE 等。

您也可以将您的数码相机与计算机相连,直接将数码相机上的照 片复制到您的计算机的硬盘上。

 $\ddot{\odot}$ 提示:大部分的数码相机可以通过 **USB** 端口或串口与计算机连接。 提示:数码相机通常会配置专门的与计算机相连的数据线,具体连

接的方法及使用说明,您需要参考数码相机的说明书。

 $\overleftrightarrow{\psi}$ 提示:如果您还希望对您的照片,图片等文件进行编辑处理,对图

片进行更改,修饰,必需购买和安装专门的图片处理软件,

才可以对图片进行各种复杂的修改和编辑。专用软件如:

**PHOTOSHOP** 等。

提示:以上的图片处理软件是比较专业的软件,功能强大;需要您

#### 参照软件的使用手册进行操作。

**Windows XP** 操作系统附带的"画图"软件,只能对图片和照片 做一些简单的调整和修改。

## **1.13** 电脑游戏

电脑游戏,可以让您在紧张工作之余放松心情,是一种很好的娱 乐休闲的方式。

您的笔记本电脑如果预装了 Windows XP 操作系统, 就已经内置 了一些小游戏,您可以直接通过菜单栏:

"开始"—"所有程序"—"游戏"选取您感兴趣的游戏软件, 开始游戏。见下图:

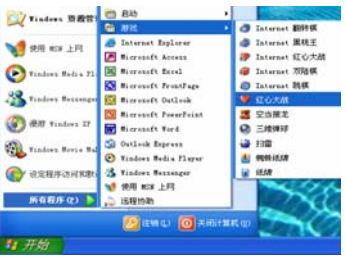

具体的游戏方法及游戏说明,请您在运行游戏软件后,参看游戏 本身提供的说明文件。

除了 Windows XP 操作系统自带的游戏, 您还可以在市场上购买 您感兴趣的正版的电脑游戏软件。购买后安装到笔记本电脑上,即可 使用。

#### $\mathbb{O}$ 提示:由于盗版游戏软件会对您的电脑的系统安全造成不良影响,

#### 联想建议您安装使用正版的游戏软件。

本笔记本电脑可以支持目前市场上的绝大多数正版的电脑游戏软 件。在您购买游戏软件时请参看游戏软件的说明,确认您的笔记本电 脑的硬件及软件系统是否支持该游戏软件。如果您不是很清楚,可以 向经销商咨询。
$\overleftrightarrow{\psi}$ 提示:游戏软件对于电脑来说,同其它程序一样,也是一种应用程

序,可能会存在一定的兼容性问题。如果出现问题,您可以

向游戏软件的厂家咨询。

# 提示:游戏软件的安装,使用方法,请参见游戏软件自带的说明。

#### **1.14** 文字处理

#### **1.14.1** 文字处理

无论是学习,还是办公,都需要用到文字编辑处理功能。因此文 字处理是您在使用笔记本中最常用到的功能。

预装了 Windows XP 操作系统的计算机能够通过"记事本""写字 板"等操作系统自带的软件进行简单的文字编辑录入功能。如果您要 进行复杂的文字输入,编辑,排版等工作,必须要安装专门的文字处 理软件。如:国产金山公司出品的 WPS Office 系列软件,美国微软公 司出品的 Microsoft Office 系列软件等。

下面简单的介绍 Microsoft Offcie 办公软件:

#### **1.14.2 Microsoft Office** 软件

**Microsoft Office** 软件是一款由美国微软公司出品的优秀办公软件 产品。

**Microsoft Office** 软件集成了文字处理,电子表格,电子幻灯片制 作,网页编辑,电子邮箱,数据库等多种办公应用软件。提供了比较 全面的应用功能。

下面是安装 **Microsoft Office** 软件后开始菜单中的选型:

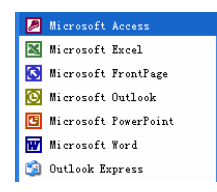

**a)"Microsoft word**"目前是一款标准的文档编辑软件,使用该软件可 以创建和编辑信件、报告或电子邮件中的文本和图形。

当然,使用该软件您也可以对您的文档内容进行编辑,版面的编 排等工作。也可以插入图片,表格,进行图文混编。该软件生产的文 档后缀一般为:DOC。下图为 **word** 的工作界面:

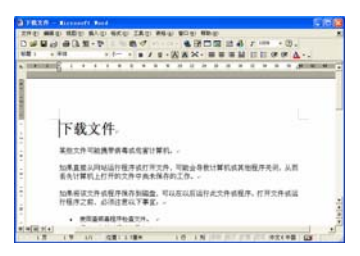

**b)"Microsoft Excel"**:您可以使用它制作电子表格,执行数据计算,分 析信息并管理电子表格或 Web 页中的列表。

下面是"**Microsoft Excel**"软件的工作界面:

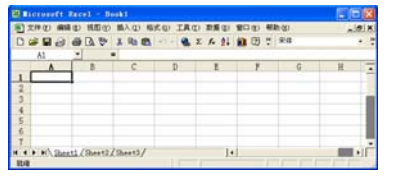

**c)"Microsoft PowerPoint"**:用于创建和编辑电子幻灯片。可以将 Web 页,文稿,图片等内容进行编辑,做成可播映的幻灯片,在会议上进 行演示。

38

下面是"**Microsoft PowerPoint**"软件的工作界面:

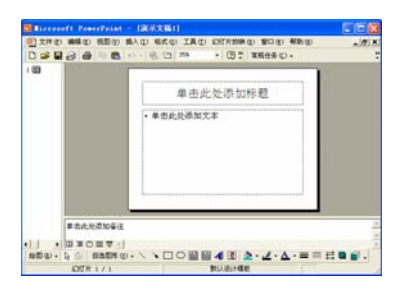

**d)"Microsoft Access"**软件,是微软制作的一款数据库软件,用来创建 数据库和程序,进行信息的跟踪管理。

e)"Microsoft FrontPage"是网络页面(Web 页)编辑软件,您可以使 用该软件建立并管理您自己的 Web 站点。

**f)"Outlook Express"** 是电子邮件箱,当您的电脑连接到因特网 (Internet)上后,经过必要的设置,可以通过 **Outlook** 收发电子邮件, 和管理您的电子邮件。

提示:以上只对 **Microsoft Office** 软件进行一个简单概括性的介绍,

具体的安装,设置,使用方法及还请参照该软件的使用说明。 提示:**Microsoft Office** 软件为美国微软公司的产品,您需要到市场 上单独购买。联想随机不提供该软件产品及版权。

# 第二章了解更多

在熟悉了基本的硬件使用和软件操作之后,以下的内容可以让您 对您的笔记本电脑有进一步的了解。

# **2.1** 设置及维护您的笔记本电脑

#### **2.1.1** 电源管理

笔记本电脑配有内置的电源管理。可以设置计算机使其在预定义 的条件下进入待机、休眠和唤醒等状态。正确使用电源管理,可延长电 池使用时间。笔记本电脑具有一系列可调的自动节电特性,称作电源 管理。电源管理在保证供电的前提下力图把耗能大的系统部件转入低 能耗状态,以在获得最佳性能的同时节约尽可能多的电能。

本机支持**ACPI (Advanced Configuration and Power Interface)** 电源 管理标准。**ACPI** 尚需配合支持 ACPI 的操作系统(如:**Microsoft**  Windows Me, Microsoft Windows 2000, Microsoft Windows XP)方 能生效。

在 **Microsoft Windows XP** 及 **Microsoft Windows 2000** 中,**ACPI** 将覆盖 **BIOS** 电源管理设置,接管电脑的电源管理。您可以通过控制 面板中的**[**电源管理**]**项来进行相应的设置。

具体内容和方法请您参考相应的 **Microsoft Windows** 系统使用手 册或联机帮助。

在纯 DOS 环境下,BIOS 将直接控制电脑的电源管理。

#### **2.1.2 Windows XP ACPI** 模式下的电源管理

在 Microsoft Windows XP 操作系统的 ACPI 模式下, 系统的电源管 理属性将完全由操作系统控制, 因此对电源管理的设置将完全在 Microsoft Windows XP**[**控制面板**]**下**[**性能和维护**]**中的**[**电源选项**]**项中 进行。

40

#### **2.1.3** 关闭显示器或硬盘

您可以通过设置[控制面板]下[性能和维护]中的[电源选项]栏的相 应项目,来设定系统在闲置多长时间后自动关闭显示器或硬盘。

## **2.1.4** 待机模式(**Standby**)

待机模式即系统挂起到内存(Suspend to RAM)。在此模式下, 如 果计算机的空闲时间超过预定的时间(超时),将关闭硬盘驱动器和显 示屏以节省能耗。按一下电源键将计算机唤醒就可以继续正常操作, 计算机将返回在进入待机模式之前的运行状态。

# 1 注意: 如果在待机模式期间此计算机的交流电源和电池都断开,

#### 数据可能会丢失。

在 Windows XP 下若要进入待机模式,可以执行下面操作中的一 个:

1. 单击开始**>**关闭计算机 **>**待机。

2. 单击开始**>**控制面板**>**性能和维护**>**电源选项**>**高级。选择所需的选 项以设置计算机如何进入待机模式: 在合上便携式计算机时; 在按下 计算机电源按钮时;或在按下计算机睡眠按钮时。

#### **2.1.5** 休眠模式

休眠模式即挂起到硬盘(Suspend to Disk)。休眠是一个相当便利 的功能。进入休眠状态时,系统将把内存及显存中的所有数据存储于 一个硬盘存储区中,而后自动关机。当下一次开机时,系统将自动回 到当初的工作状态。如果您的电脑安装的是 Microsoft Windows XP 或 Microsoft Windows2000 操作系统,休眠模式使用的硬盘存储区由操作 系统自动设定,而不需要单独建立磁盘挂起分区。您只需在[休眠]栏中 启用休眠支持即可。

在休眠模式下,会将系统数据复制到硬盘驱动器上并完全关闭便携计 算机,从而节省能耗。按一下电源按钮后,就可以从此模式恢复正常 操作。可以在"电源选项属性"窗口中启用休眠模式。如果启用此模 式,当电池电量严重不足时,计算机将进入休眠模式。

# 要启用休眠模式, 选择所需的选项, 设置计算机进入休眠模式为: "在 关上此计算机的机盖时"、"在按电源按钮时"或"在按下计算机睡眠 按钮"。

如果休眠选项不可用, 则说明没有启用休眠模式。在"**电源选项** 属性"窗口的"休眠"选项卡中,选中"启用休眠"框,然后单击"应 用"以启用休眠。

# $\overleftarrow{\mathbb{Q}}$ , 提示: 如果退出休眠模式后 PC 卡工作不正常,应取出并重新安装

#### 卡,然后重新启动计算机。

要退出休眠模式,可以按电源按钮。按一下任意键或触控板不能 退出休眠模式。

#### **2.1.6** 设置电力不足保护:

# **△●**<br>注意: 如果在电池电力耗尽前, 您未能将资料存盘, 且没有进行

#### 相关的保护设置,则您的资料将丢失。因此,您有必要阅

#### 读下面的关于设置电力不足保护的说明。

当电池仅剩下剩下极少量(具体可以手动调节)电量时, 笔记本 电脑会发出报警音提示您电量严重短缺,此时应立刻将资料存盘,然 后接上电源适配器。

若一时无法取得电源适配器,就请关机或令电脑进入休眠状态。 电脑的剩余操作时间将依电脑使用状况而定,如果正在使用音效功能、 PC 卡或磁盘驱动器,电池电量可能会更快耗尽。

- $\overline{\hat{\mathbb{Q}}}$ 提示: 我们强烈建议您进行如下设置:
- ¾ 首先您进入**[**控制面板**]—[**性能和维护**]-- [**电源选项**]**的**[**休眠**]**启用 休眠支持
- ¾ 在**[**控制面板**]—[**性能和维护**]-- [**电源选项**]**的**[**警报**]**栏,确认选中 "当电量降低到以下水平时,发出电池不足警报**--10%**"。
- ¾ 点击**[**警报**]-- [**警报操作**]**,在弹出的窗口中,选择"在警报响起时, 计算机将休眠",点击**[**确定**]**关闭对话框,返回**[**电源管理 属性**]**窗 口。
- ¾ 点击**[**确定**]**,完成设置。

### **2.2** 使用多媒体声音系统

本机带有多媒体声音系统。内置一对立体声扬声器,在机器前端, 有音频输出及外接麦克风的端口。

音量可由软件控制,单击开始→所有程序→附件→娱乐→音量控 制。在音量控制窗口中,单击音量控制栏中的滑块,然后上下移动以 增大或减小音量。也可用"使用键盘"一节中介绍的音量调节键盘快 捷方式控制。

## **2.3** 调整 **LCD** 屏显示属性

如果您想以一个特定的分辨率查看程序或文档,可以按照如下步 骤调整显示属性。

1. 单击开始**→**控制面板→外观和主题→更改屏幕分辨率。

2. 在**显示属性**窗口中,单电击并拖动**屏幕分辨率**中的滑块将设置更改成 您需要的值, 如 1280 x 800 像素。单击**颜色质量**的下拉菜单讲行颜色 的设置。

3. 单击确定。

## **2.4** 使用 **USB** 设备

昭阳 E390/E390A 提供 3 个 USB2.0 接口(主机右侧三个接口),可 以使用此端口连接 USB 设备, 如鼠标、全尺寸外接键盘或打印机等。

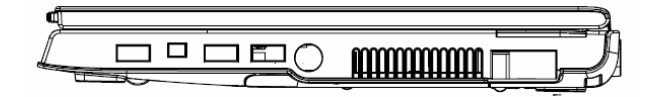

# **USB** 端口打印机与笔记本电脑连接的安装:

在打印机和电脑都开机的状态下,将打印机 USB 端口数据线插入 到计算机上的 USB 端口,一般情况下,只要打印机正常,已经正确安 装连接到笔记本上, Windows XP 操作系统是可以检测到打印机设备:

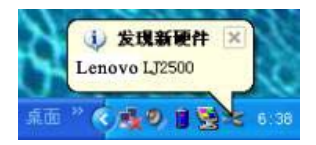

操作系统会提示您找到新硬件,并准备安装打印机驱动程序。

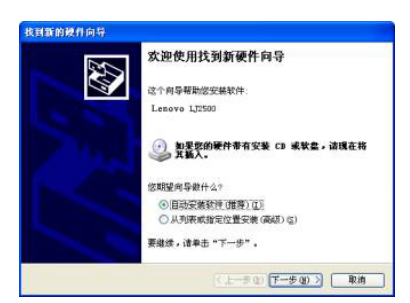

请您按照操作系统的提示,放入打印机驱动程序光盘,选择"自 动安装软件",选"下一步"。操作系统会自动搜索驱动程序,找到后 会自动安装。安装完毕后系统会提示您打印机可以使用。

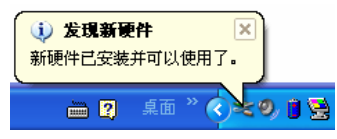

如果操作系统无法自动检测到打印机,您可以采用如下方法检测 打印机:

单击"开始"菜单栏—进入"控制面板"—"打印机和其它硬件"  $-$  "打印机和传真"

在打印机任务栏中点击"添加打印机",进入添加打印机向导菜单。

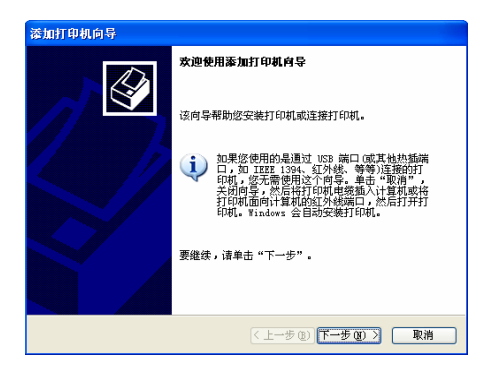

单击"下一步",进入检测状态栏:

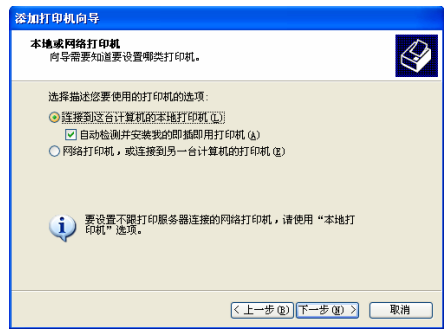

选中"自动检测并安装我的即插即用打印机"项目,单击"下一 步"。操作系统会自动检测搜索是否连接了打印机。

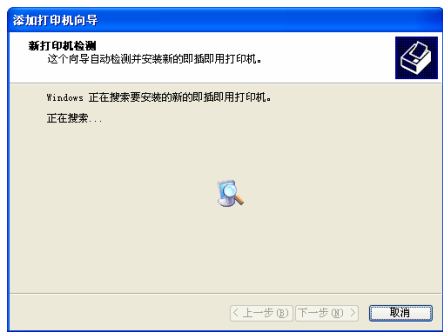

检测到连接的打印机后按照系统提示安装打印机驱动程序。

安装完打印机驱动后,系统会提示您是否要打印测试页,建议您 选择打印测试页。

请您将打印纸放入打印机, 洗择"是", 单击"下一步"如图:

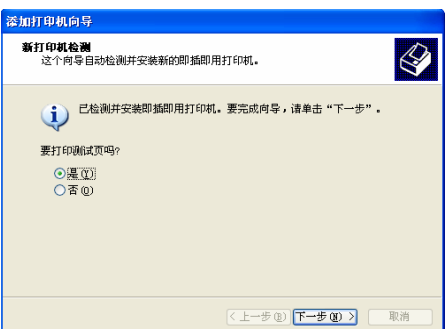

操作系统会提示:正在将测试页发送到打印机。并准备打印测试 页。

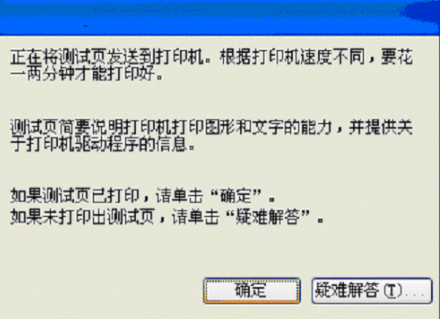

测试打印正常后,单击"确定"即可。完成"添加打印机"向导 程序。至此,您已经完成了打印机的安装。

 $\overline{\mathbb{Q}}$  提示: 在安装打印机遇到问题时,请您参照打印机说明书上的问题 说明或者参考 **Microsoft Windows XP** 操作系统的打印机安 装说明。

> 您也可以参考本说明书后面的"常见故障及排除"章节中有 关打印机问题的说明。

## **2.5** 外接 **IEEE1394** 设备

IEEE 1394 是一种 Windows 系统支持的新式输入输出标准,可以保 持稳定频率下高速传输数据及数字视频信息。可以连接外部硬盘、数 码相机、摄像机等 IEEE 1394 设备。此技术广泛应用于数码相机等消 费类产品中。

# **2.6** 外接显示设备

先连接好显示设备电源线,而后将显示设备电缆线连接电脑后侧 显示设备接口上,打开显示设备电源开关即可。电脑会自动检测是否 外接了监视器,并显示当前屏幕,可使用功能键**[Fn]+[F3]**对 LCD 和外 接显示设备的显示方式进行切换,共有三种模式可供选择: **LCD** 显示, 外接显示设备显示以及 **LCD** 与外接显示设备同时显示。

## **2.7** 使用 **PC** 卡

PC 卡是一种被广泛使用的笔记本电脑扩展设备,它提供了扩展笔 记本性能而不牺牲其便携性的有效途径。常用的 PC 卡包括存储卡、调 制解调器、硬盘、网络适配器等等。PCMCIA 定义了 PC 卡的工业标 准。

#### **2.7.1** 支持的 **PC** 卡类型

本机左侧提供了 PCMCIA 扩展插槽,可插入采用 CardBus 技术 的卡以及扩展的 PC卡"Type II"型PC卡。插槽外部有一个塑料按钮, 按下后可弹起: 当需要退出 PC 卡时, 将该按钮弹起并按下, PC 卡即 可退出。"Type II"指卡的类型。扩展的 PC 卡比标准的 PC 卡长。

# 注意:**PC** 卡不是引导设备。

使用扩展的 PC 卡时,应遵循下列预防措施:

48

- ¾ 保护好已安装的卡的暴露端。如果卡的一端卡住,可能会损坏系 统主板。
- ¾ 将计算机放入电脑包之前,务必取出扩展的 PC 卡。

#### **2.7.2** 安装 **PC** 卡

PC 卡有可能可以热插拔,也就是说可以在计算机运行时安装和取 出卡。卡将被自动检测出来。通常,PC 卡上会有一个标记或符号,指 明将哪一端插入卡槽中。PC 卡经过专门设计以防止插入错误。如果不 知道插入方向,请参阅卡附带的文档。要插入 PC 卡,请执行下列步 骤。

- ¾ 拿住卡,使其方向符号指向卡槽,并且卡的顶面朝上。插入卡之 前,按钮插销应推到里面。
- ¾ 将卡推入卡槽中,直到其完全插入连接器。
- ¾ 如果遇到很大阻力,切勿用力推卡。检查卡的方向,然后重试一 次。

此计算机可以识别大多数 PC 卡,并自动加载合适的设备驱动程 序。如果配置程序提示您加载厂商的驱动程序,可以使用 PC 卡附带 的软盘或 CD。

#### **2.7.3** 取出 **PC** 卡

要取出 PC 卡,请执行下列步骤:

- ¾ 按释放插销,使其弹出。
- ¾ 再次按插销以弹出卡。
- ¾ 取出卡。

# $\overline{\text{A}}$ 警告: 取出 PC 卡之前, 应从任务栏上的配置实用程序停止运行

# 卡。否则,可能会丢失数据。如果卡上接有电缆,取出 **PC**  卡时切勿拉电缆。

# 注意**:** 有些 **PC** 卡不支持热插拔。因此,在使用 **PC** 卡前,请您参 考 **PC** 卡附带的使用说明。

# **2.8** 使用读卡器

本笔记本电脑配置了一个 3 合 1 的存储卡读卡器,能读写市面上流 行的 Memory Stick, Secure Digital(SD)和 MMC cards 等 3 种类型存储 卡。您可以很方便的在笔记本电脑和数码相机、数码摄像机、PDA、 MP3 等使用此类存储卡的设备之间进行数据传输。不同存储卡插入方 式:

Memory Stick Card : 存储芯片接触面向下插入

Secure Digital(SD) Card : 存储芯片接触面向下插入 MultiMedia Card : 存储芯片接触面向下插入

# **2.9** 指纹识别系统

#### **2.9.1** 如何注册

在使用任何可用功能之前,您必须先注册您的指纹到系统里。如 下图进入注册程序。

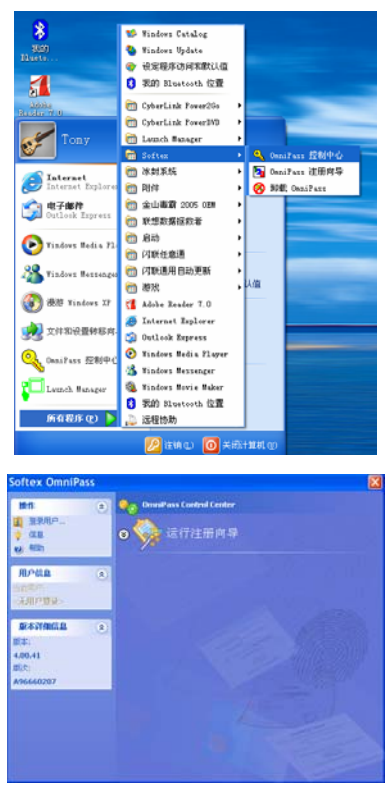

点击"运行注册向导",您可选择"注册现有 windows 用户",也 可以"创建和注册新帐 windows 用户", 安装方式参见"注册现有 windows 用户"

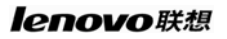

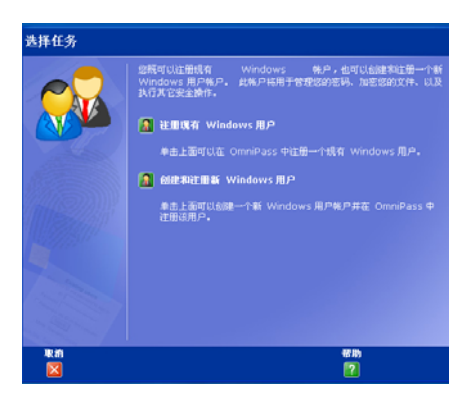

选择"注册现有 Windows 用户"

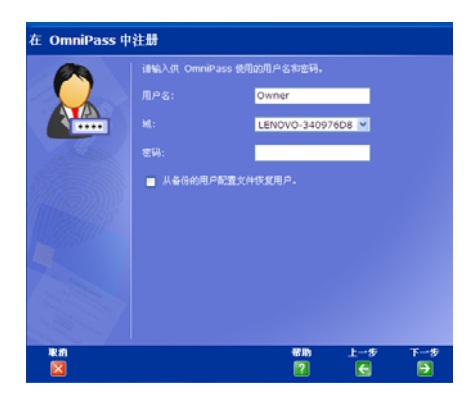

若您的注册帐户没有设置密码,出于安全考虑,会提示您设置密 码。

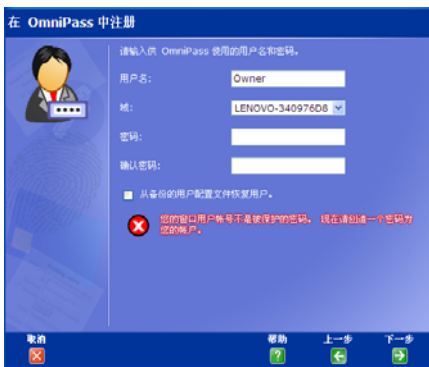

直接输入您的密码,并点击"下一步",请选择您要登记的手指。

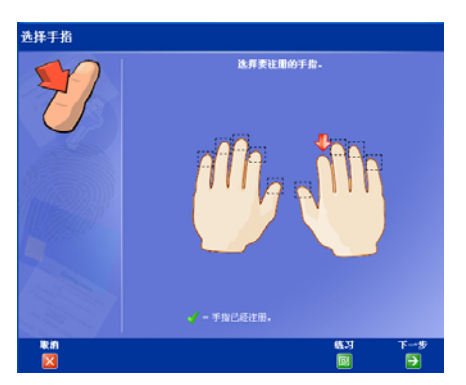

选择手指后,点击"下一步"然后在弹出的指纹识别窗口后,刷 三次您的指纹。

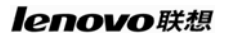

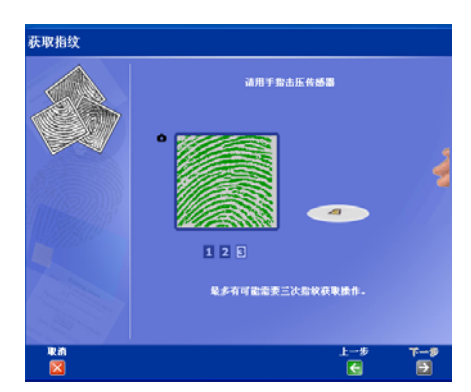

如果您尝试四次刷手指的动作后,图像均为绿色,那就意味着您 指纹已被采集,点击"下一步"。系统会提示您至少注册两个手指,步 骤如上。再点击"下一步"。

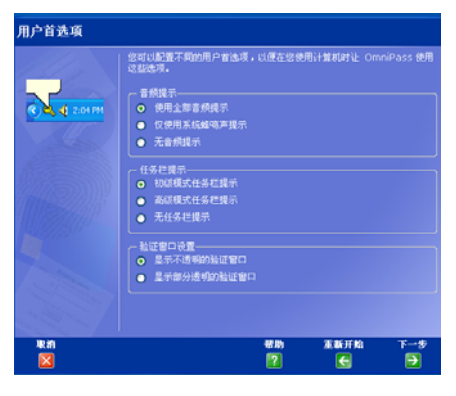

点击"下一步",直到系统提示您保存"用户配置文件"。

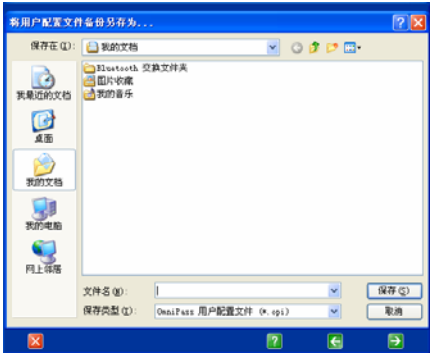

保存并输入"用户配置文件"密码以确保安全。后点击"完成"。

# **2.9.2** 如何修改我的指纹

如下图进入"控制中心"

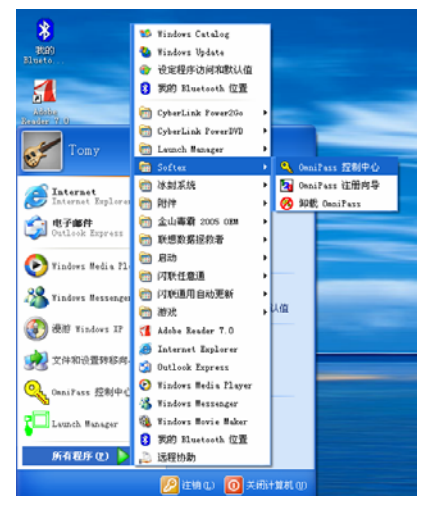

选择"运行注册向导"。

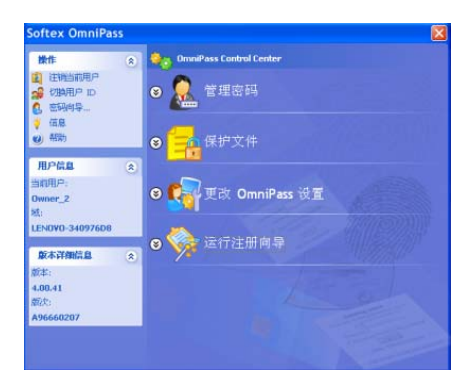

点击"运行注册向导",里面的"修改用户的设备注册",就可以 修改指纹,方法如设置指纹。

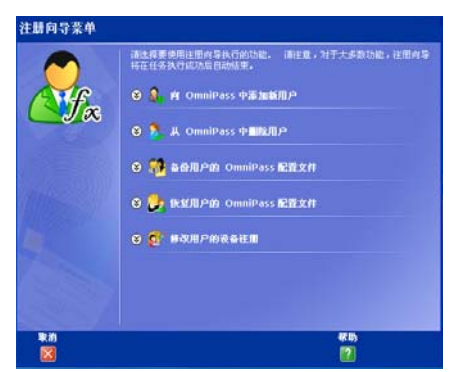

其中还有"管理密码"和"保护文件"等选项等。

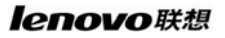

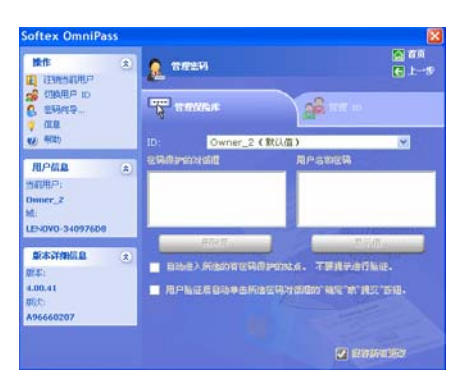

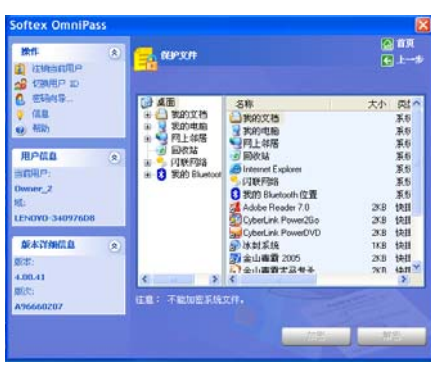

您可以参考 OmniPass 软件中"帮助"选项使用你的指纹完成"管 理密码""保护文件"等其他高级应用。

### **2.10** 使用联想电脑拯救系统

### 概述:

针对用户快速安装驱动、查杀病毒和快速恢复系统的需求,联想 基于自己特有的 LEOS (联想嵌入式操作系统) 开发了联想电脑拯救系 统。您可以在关机状态下通过按"NOVO"键进入该系统。并通过键盘 "↑""↓" 键选择对应功能,按"Enter" 键确认。

# <u>△●●</u><br>注意:在使用联想电脑拯救系统之前,请将所有外接设备拔除,

#### 否则可能导致启动失效。

#### 联想一键杀毒

联想一键杀毒是基于联想 LEOS(Lenovo Embedded Operating System) 系统与金山杀毒功能相结合设计开发的。它独立于操作系统, 可以实现查杀引导分区和硬盘其他分区中存在的病毒,不但能够进行 通常的病毒扫描与查杀,也可以在操作系统无法正常启动、防病毒软 件无法正常工作等情况下进行病毒查杀,解决了因病毒破坏操作系统 导致的计算机无法正常使用的问题。

联想一键杀毒与金山(联想 OEM 版)杀毒软件配合, 可自动判断 硬盘分区中是否存在最新杀毒引擎和病毒库,实现病毒库、杀毒引擎 与金山(联想 OEM 版)的自动同步,方便地解决了病毒库升级的问题。

#### 一、功能介绍

联想一键杀毒包括杏杀病毒、病毒库升级等功能:

#### z 查杀病毒

提供查杀硬盘引导区和硬盘分区病毒的功能,可以迅速查杀多种 DOS 和 Windows 环境下的病毒。

#### ● 病毒库升级

通过用户使用金山(联想 OEM 版)制作的升级 U 盘, 实现 LEOS 杀毒软件病毒引擎和病毒库的更新。

#### ● 高级功能

进入金山(LEOS) 版本,用户可以自定义扫描的范围,可以加 快病毒查杀的进度。

#### 二、 使用说明

1.您可以在联想电脑拯救系统主界面中选择【一键杀毒(K)】;

2. 按"Enter"键, 讲入联想一键杀毒启动界面;

### $\phi$ 该界面会显示数秒钟, 具体时间与您计算机的硬件配置相关。

3. 稍侯将进入如图所示的"一键杀毒"主界面:

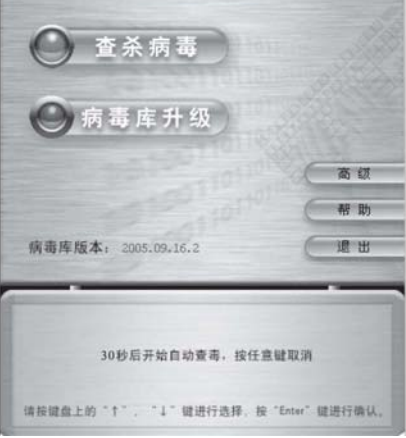

您可以在该界面下使用键盘上的"↑"、"↓" 键或鼠标选择【查杀病 毒】、【病毒库升级】或其他选项,此时选择【查杀病毒】功能,一键 杀毒软件将自动搜索引导区和硬盘分区中的所有文件,具体的扫描时 间与您硬盘分区中的文件数量相关。

#### **1.** 查杀病毒

在"一键杀毒"主界面中,您可以通过选择【查杀病毒】选项将 进入如图所示的界面:

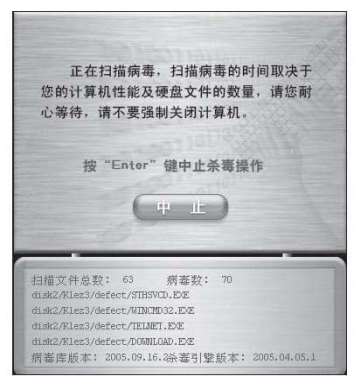

杀毒过程中, 您可以按"Enter"键或通过鼠标点击【中止】按钮 中止杀毒进程,此时系统将会提示您选择返回到主界面或继续杀毒, 如图所示:

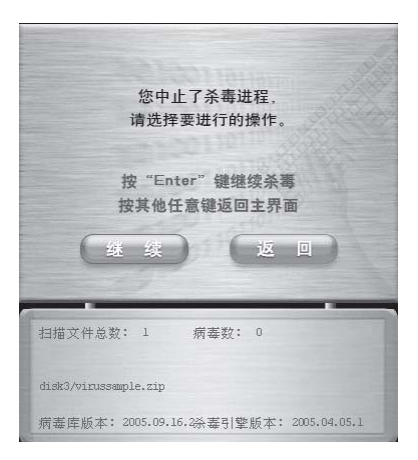

单击【返回】, 将返回至"一键杀毒"主界面,如果您想继续查 毒,单击【继续】, 直至查毒结束此时会显示查毒的结果,您可以将 发现的病毒清除,如图所示:

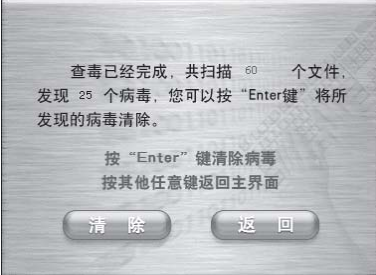

选择【清除】,将调用清除病毒功能将感染病毒的文件还原或清除 病毒文件,如图所示:

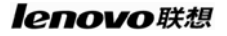

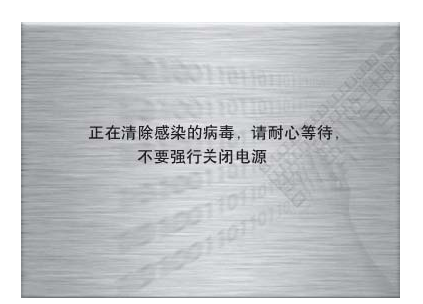

# $\overline{\mathcal{A}}$ 注意:该过程需要一定时间,请您在此过程中不要强行关闭计算

#### 机电源,否则可能会破坏硬盘分区中的文件。

清除病毒后,您可以按任意键返回主界面,如图所示:

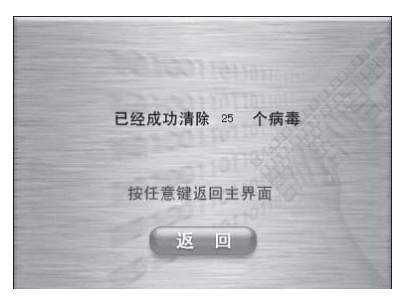

#### **2.** 病毒库升级

在"一键杀毒"主界面中,您可以通过键盘上的"↓" 键选择【病 毒库升级】并按"Enter"键确认,病毒库升级可以使用在线升级,也 可以使用升级盘升级。

#### **1)** 在线升级

在如图所示的对话框中选择【在线升级】,然后点击【下一步】;

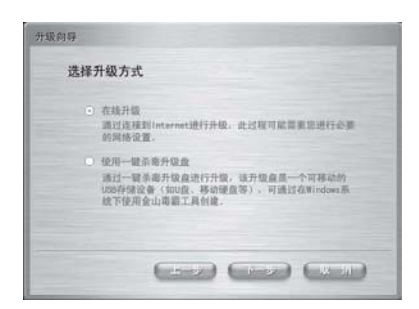

根据您电脑所在的网络环境选择升级方法。如果是 ADSL 宽带连 接,您可以在如图所示的对话框中选择【ADSL 连接】,然后点击【下 一步】;

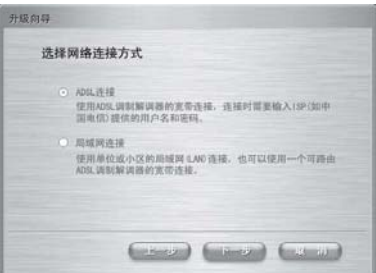

在如图所示的对话框中输入用户名和密码,点击【下一步】;

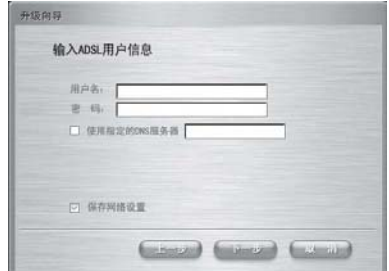

如果选择局域网连接,您需要在如图所示的对话框中进行网络设

置,填写完成后,点击【下一步】;

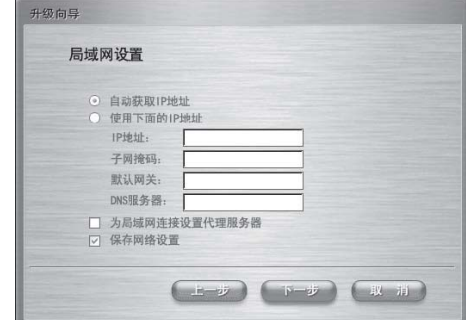

在局域网设置中您还可以设置代理服务器,如图所示:

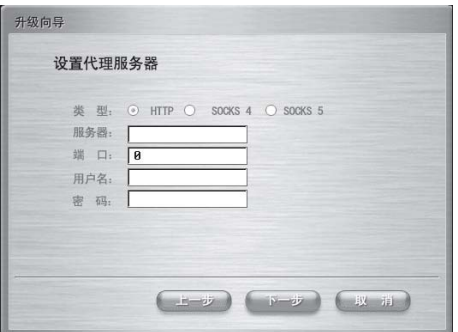

连接网络成功后,点击【完成】,如图所示:

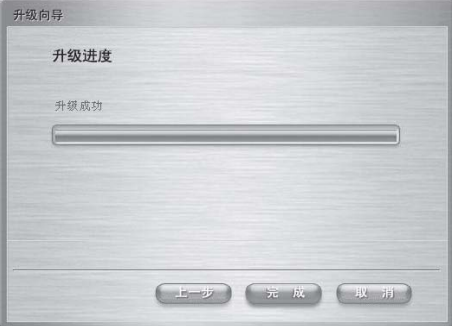

64

### **2)** 升级盘升级

在如图所示的对话框中选择【使用一键杀毒升级盘】,然后点击【下 一步】;

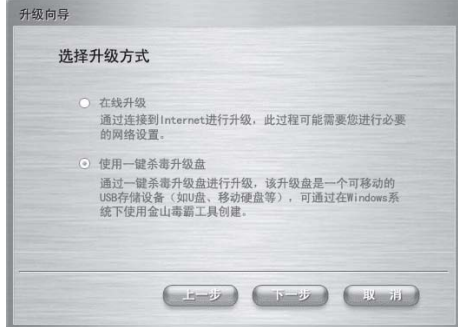

将 U 盘插在 USB 接口上,点击【下一步】,进行升级,如图所示;

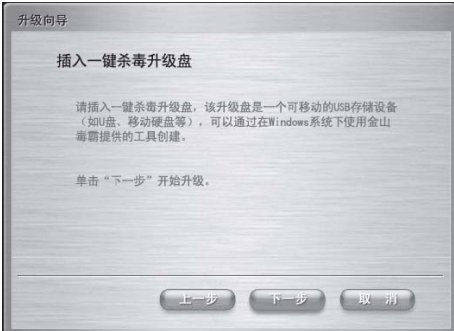

升级成功后,点击【完成】,如图所示:

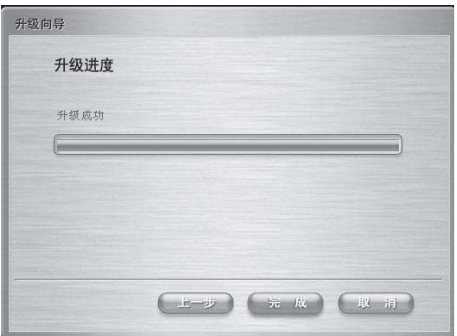

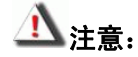

z 因为 **U** 盘与主机有兼容性问题,请尽量使用有联想标志的 **U** 盘, 如果某 **U** 盘在这里无法被使用时,请更换其他 **U** 盘。

#### z 升级后如果看到病毒库版本没有更新,请再做一次升级即可。

#### **3.** 高级功能

您可以在"一键杀毒"主界面中选择【高级】按钮可以选择不同 的磁盘分区进行病毒查杀,选择病毒查杀目录范围后,单击【杀毒】, 如图所示:

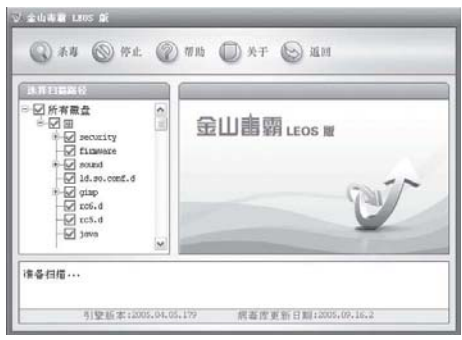

66

您可以在该界面下使用鼠标选择查杀病毒的目录范围,这样可以 加快您的杀毒速度。查杀病毒完成后,点击【确定】即可。

## 注意:在进行高级查杀时,为保证杀毒效率,病毒列表框只列出最

#### 近操作的 **50** 个病毒。

**4.** 退出

您可以选择【退出】按钮,系统将自动退出"联想一键杀毒"并 重新启动计算机。

#### 5. 升级 **U** 盘的制作方法

您可以使用 U 盘进行病毒库文件的升级,但在进行病毒库升级 前, 您需要先进入 Windows XP 操作系统, 启动金山毒霸软件, 进行 升级 U 盘的制作。

制作方法如下:

通过单击【开始】→ 【所有程序】→ 【金山毒霸 2005 OEM】→ 【金山毒霸工具】→ 【"一键杀毒"升级盘】,进入如图所示的对话框:

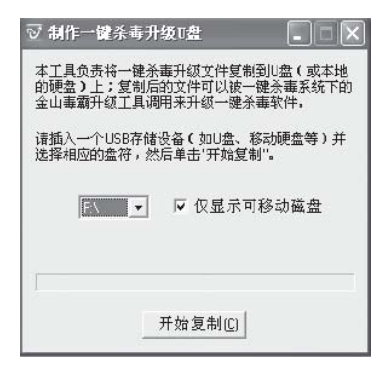

点击【开始复制】按钮进行升级文件复制,复制成功后,点击【确 定】即可。

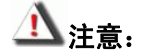

- **1.** 联想一键杀毒不承诺能够解决您计算机因病毒感染所造成的所有 问题,当您发现通过一键杀毒后仍不能解决问题时,建议您使用 联想一键恢复功能恢复系统。
- **2.** 只查杀硬盘引导区和分区中的病毒,不对软盘、**U** 盘、光盘中的 病毒进行操作,如您需要对此类介质操作,您可以安装并使用 **Windows** 下的杀毒软件进行。
- **3.** 不对加密的压缩文件(如 **Zip,RAR**)和大于 **100M** 的文件进行处 理,如您需要对此类文件操作,您可以在系统正常启动后使用 **Windows** 下的杀毒软件进行。
- **4.** 在清除病毒过程中,请您不要强行关闭计算机电源,否则可能会 破坏硬盘文件。

第三方软件厂商联系信息

如果您在使用软件过程中遇到任何问题,可以与软件开发商直接联系。 北京金山软件有限公司产品:《金山毒霸 **OEM** 联想版》客户服务热 线:**010-82331816** 技术支持网址:**http://support.kingsoft.com** 

#### 联想一键恢复

欢迎您使用联想《一键恢复》应用软件!随着电脑应用范围的日 益广泛,用户在实际操作中可能遇到的问题也随之增多,为了帮助用 户更为方便的解决电脑使用中的常见问题,联想为您推出了这一款方 便、易于操作的《一键恢复》软件,使您可以对计算机的操作系统进 行快捷、方便的备份和恢复工作。

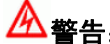

警告: 您可以使用一键恢复恢复整个硬盘(或 **C:**盘)上的数据到 出厂状态,包括出厂时的操作系统及为用户预装的各种软 件。

> 此项操作一旦执行,将无法重新回到执行本操作前的状态。 执行完此项操作后,硬盘(或 **C:**盘)上原先所有数据将全 部丢失。因此在此项操作执行前,请务必将有用的文件备 份,比如备份到其他的硬盘或软盘、移动硬盘等。如果是 恢复 **C:**盘,也可以将 **C:**盘上的有用数据备份到其他分区。

- <u>小</u> 注意: 为了可靠有效地实现一键恢复的功能,硬盘在出厂前已经 划分出一块约为 **3G** 的分区,用以存放硬盘镜像文件以及 一键恢复程序文件。出于安全考虑,这块分区是隐含的, 在 **BIOS** 及操作系统中均不可见。 所以无论在 **BIOS** 中还是在操作系统中,您所看到的硬盘 空间会比标准值小 **3G** 左右,具体数值取决于您的计算机 出厂时的硬盘镜像文件的大小(视机型和操作系统而定)。
	- **1.** 系统备份恢复主界面

在系统恢复主界面中显示了三个功能选项,选择各个选项可以进 入到不同使用界面。

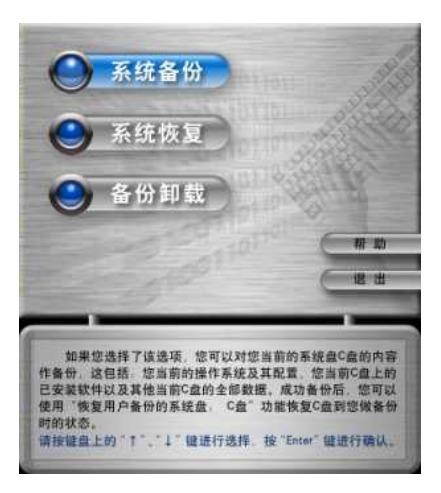

下面对系统备份恢复进行简单介绍:

## z 系统备份:

如果您选择了该选项,您可以对您当前的系统盘 C 盘的内容作备 份,这包括:您当前的操作系统及其配置、您当前 C 盘上的已安装软 件以及其他当前 C 盘的全部数据。成功备份后,您可以使用"系统恢复" 功能恢复 C 盘到您做备份时的状态。

#### ● 系统恢复:

如果您选择了该选项,您可以对已经备份好的内容进行恢复操作, 该操作将覆盖您原来的系统盘上的所有内容,并恢复系统盘到上一次 备份时的状态。

#### ● 备份卸载:

如果您选择了该选项,您可以卸载您所备份的 C 盘数据。卸载后 的自由空间将作为未指派空间独立存在,您可以通过计算机管理->磁 盘管理 看到该空间并对该空间进行操作。卸载后您需要再做一次系统 备份才能执行"恢复用户备份的系统盘(C 盘)"操作。

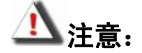

- 您最多只能保留一个您所做的用户系统盘 (C 盘) 备份, 新一次 的系统备份将会覆盖您前一次的备份数据,这将导致您以前的备 份数据全部丢失。
- 系统备份操作将根据您备份数据的大小自动从您硬盘的可用空间 获得备份空间,请确保您硬盘的自由空间足够大或者您的最后一 个分区中有足够的剩余空间,否则将提示**"**备份操作无法获得足够 的备份空间!**"**错误。
- 如果在备份或恢复过程中,操作失败,或操作被提前终止,或意 外停电,须重新进行相应的备份或恢复动作。
- 备份或恢复执行过程中,请不要强行进行关机、重启或拔下电源 等操作,以免对硬盘造成损害导致备份数据丢失或软件无法使用。
- 备份卸载或调整分区过程中请不要进行关机、重启或拔下电源等 操作,以免发生错误造成您硬盘上的数据被破坏。
- **2.** 系统备份

利用键盘上的"↑"或"↓"键选择"系统备份", 按"Enter"键 确认后进入,弹出确认备份提示界面, 按"E"键继续操作,如图所示:

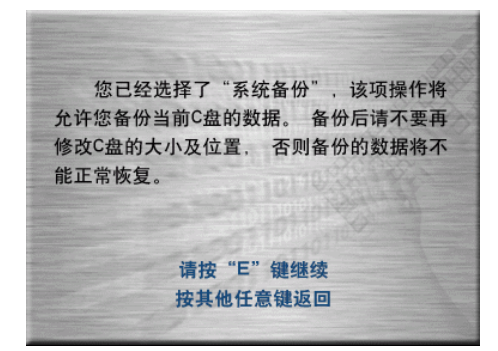

# ▲●<br>全意:您最多只能保留一个您所做的用户系统盘(C 盘)备份,新

### 一次的系统备份将会覆盖您前一次的备份数据,这将导致您

#### 以前的备份数据全部丢失!

当备份空间足够时,将进入备份进度界面。备份执行过程中,按 "C"键可以中断并退出此次备份操作。

当备份操作完成后,提示备份成功完成信息,按任意键计算机将 重新启动,如下图所示:

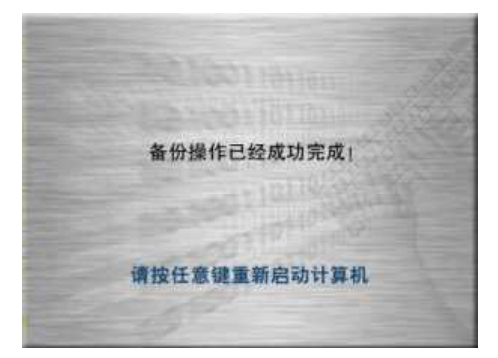

如果您现有备份空间不足,程序将根据您备份数据的大小自动从 您硬盘的自由空间或者您最后一个分区的剩余空间中获得备份空间,

72
此操作不会破坏您已有数据。如下图所示:

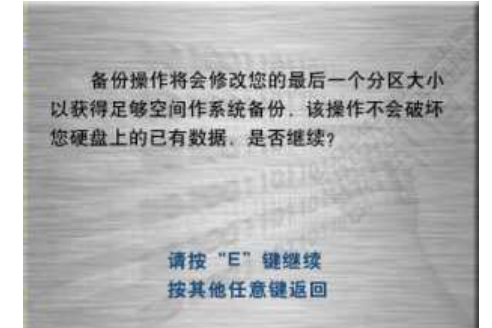

请确保您硬盘的自由空间足够大或者您的最后一个分区中有足够 的剩余空间并且分区为 FAT 16 或 FAT 32 格式, 否则将提示"备份操 作无法获得足够的备份空间!"错误。如下图所示:

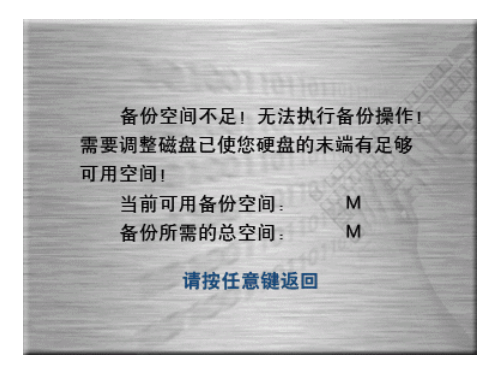

#### **3.** 恢复备份

利用键盘上的"↑"或"↓"键选择"系统恢复"按钮, 按"Enter" 键确认,弹出如下图所示界面:

您已经选择了"恢复用户备份的系统盘 (C盘)"操作, 该操作将会覆盖C盘现有的 所有数据。为了防止您的工作成果丢失。请 务必先备份您的数据。您确定要开始恢复吗? 请按"E"键开始恢复 按其他任意键。返回上一级界面

按"E"键开始恢复,进入恢复进度界面。恢复执行过程中,按"C" 键可以中断并退出恢复操作(恢复过程中退出将无法正常启动到您原 来的系统)。

当恢复操作完成时,提示用户恢复成功完成,按任意键计算机将 重新启动,如下图所示:

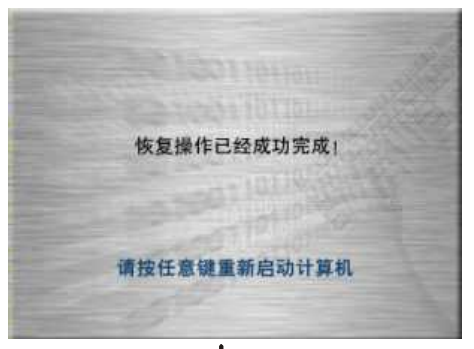

 $\overline{\mathbf{A}}$ 注意:请不要按电源按钮" $\overline{\mathbf{C}}$ "进行关机操作,否则将导致硬盘 数据错误。

<mark>!</mark>】注意:如果您的硬盘分区情况同备份时不同,程序将要执行强制 恢复流程,您硬盘上现有的数据将全部丢失,因此在进行

#### 恢复前请确保重要数据已经备份。如下图所示:

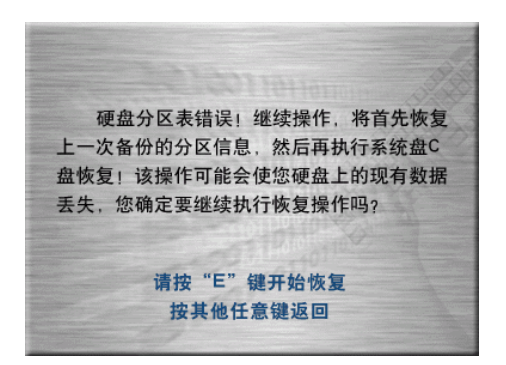

#### **4.** 备份卸载

在系统备份恢复主界面中,利用键盘上的"↑"或"↓"键选择 "备份卸载", 按"Enter"键确认, 弹出如下图所示界面:

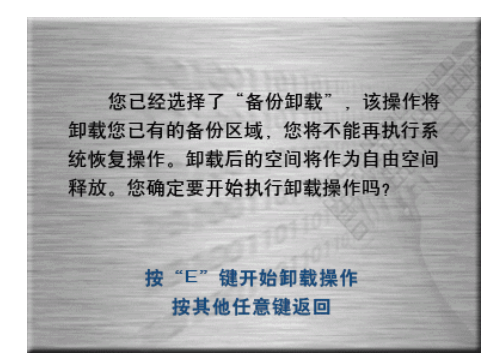

卸载完成后,显示用户备份卸载成功提示界面,按任意键重新启 动计算机, 如下图所示:

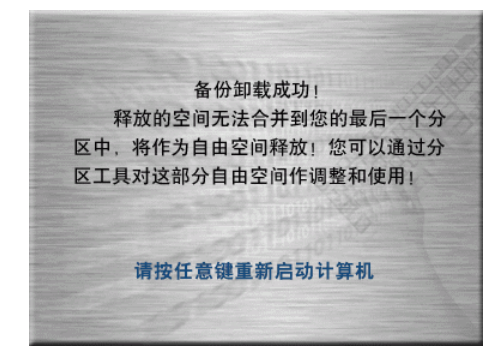

此时释放的空间将作为自由空间保留在系统最后,您可以通过分 区工具对这部分自由空间进行调整和使用。

## $\frac{1}{2}$ 注意:请不要按电源按钮" $\bigcup$ "进行关机操作,否则将导致硬盘 数据错误。

#### 联想一键修复

"联想一键修复"是一个安全应用,它能帮助用户在系统受到破 坏的情况下,对系统本身进行修复,而不影响用户个人数据。该应用 包括两部分:非 Windows 环境下使用的"硬盘信息智能修复"、"系统 文件智能修复"功能和 Windows 环境下使用的"Windows 升级智能监 控"功能。

1."硬盘信息智能修复"能够帮助用户备份和修复操作系统启动 时所需要的磁盘引导信息。一旦硬盘主引导记录遭到破坏,将会导致 系统启动失败等故障。

2."系统文件智能修复"是对 Windows XP SP2 简体中文版操作系 统的部分核心文件进行完整性校验,并可按用户需求进行备份和修复 操作,保证系统可以正常启动。

76

"硬盘信息智能修复"与"系统文件智能修复"功能可以通过在 笔记本电脑开机时按 NOVO 键使用,操作方法如下:

- 按电源键开机:
- 当看到屏幕下方出现提示信息"<NOVO> to Lenovo Kernel Recovery"时,迅速按 NOVO 键。

提示:若想使用"联想一键修复"功能,必须依照上述方法按 NOVO 键,否则无法启用该功能。在插有 U 盘或移动硬盘的情况下,开机后 按 NOVO 键有可能无法进入"联想一键修复"。

为了对您的系统内核信息进行有效保护,请您在首次使用笔记本 时(或者进行磁盘分区、安装操作系统、安装驱动、系统升级等操作后), 启用该功能,依提示信息对相关数据进行备份。这样操作之后,当您 的 Windows 操作系统由于某种原因启动不了时, 就可以使用"联想一 键修复"功能进行系统修复。

3."Windows 升级智能监控"可以实时监控 Windows XP SP2 系统 下补丁升级和自动更新后,导致系统核心文件发生变化和更新的行为, 并提示用户可以在下次开机时进行 "系统文件智能修复"操作,以便 于对系统核心文件进行备份,保证了核心文件的一致性。

#### **1.** 如何使用"硬盘信息智能修复"

按电源键开机(或者重新启动系统),待看到屏幕左下方提示信息 后按NOVO键进入"联想一键修复",此时,"硬盘信息智能修复"先对

硬盘主引导记录进行扫描与完整性校验,如图3-1所示:

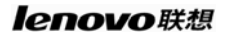

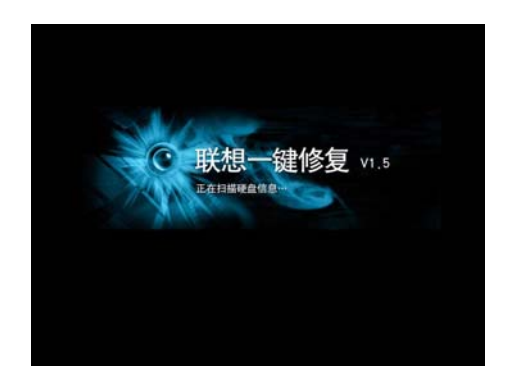

#### 图 3-1 扫描硬盘信息

扫描过程中,如果发现系统中没有备份磁盘引导信息,则系统会 自动备份当前信息;

如果扫描发现硬盘主引导记录发生变化,则提示您选择相应操作。 操作界面如图 3-2 所示:

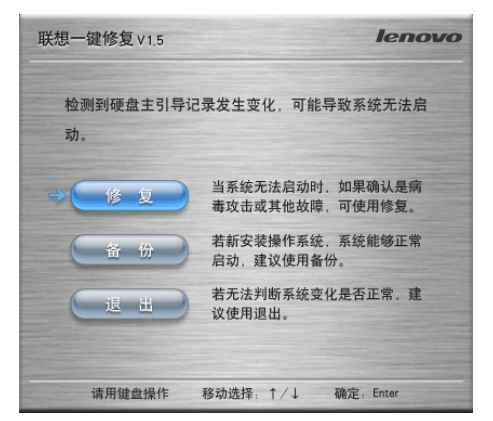

图 3-2 硬盘主引导记录发生变化

请您在下列情况下选择"备份":

78

- 1) 格式化活动分区;(正常操作)
- 2) 安装操作系统;
- 3) 其它正常操作;

以下情况请选择"修复":

- 1) 受到恶意攻击或病毒破坏;
- 2) 程序故障或突然断电;
- 3) 其它异常情况;

#### 警告: 如果您暂时无法判断,可以尝试选择"退出"根据实际情况在

#### 下次启动时再做决定。

如果您在修复后发现修复的硬盘数据有问题,请在下次启动按 NOVO 键进入"联想一键修复"时按 Shift+U 键, 进入如图 3-3 所示的 界面, 选择"撤消修复", 可以取消您对硬盘主引导记录的最近一次修 复。

#### 注:撤消修复功能仅适用于硬盘信息修复,且只能撤消您最近一次对

#### 硬盘主引导记录的修复操作。

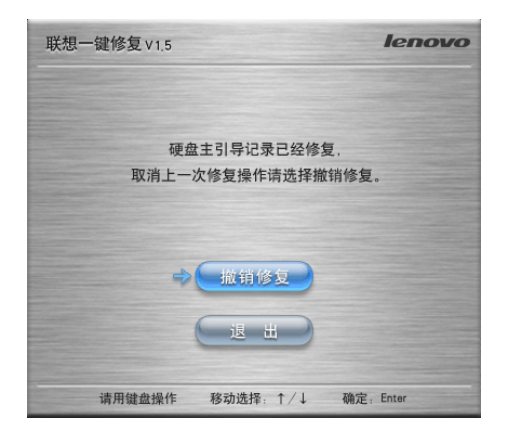

图 3-3 撤消对硬盘主引导记录的修复

#### **1.1** 如何使用"系统文件智能修复"

在"硬盘信息智能修复"完成之后,系统会自动进入"系统文件 智能修复"阶段,如图 3-4

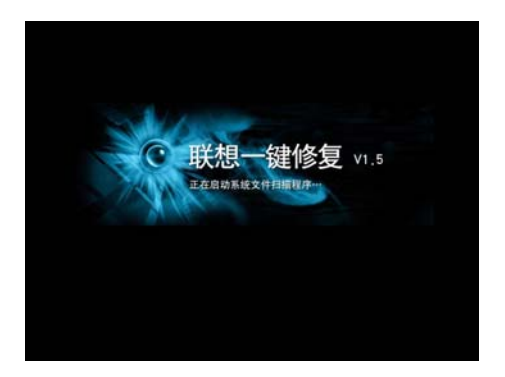

图 3-4 进入"系统文件智能修复"

"系统文件智能修复"能对 Windows XP SP2 简体中文版操作系统 部分核心文件进行完整性校验,并可按用户的需求进行修复和备份操 作,以保证系统可以正常启动。该功能分为"系统文件扫描"和"系 统文件备份"两部分。

#### **2.1** 扫描系统文件

在系统文件智能修复过程中,首先进行 Windows XP SP2 系统核心 文件的完整性扫描校验,如图 3-5 所示;

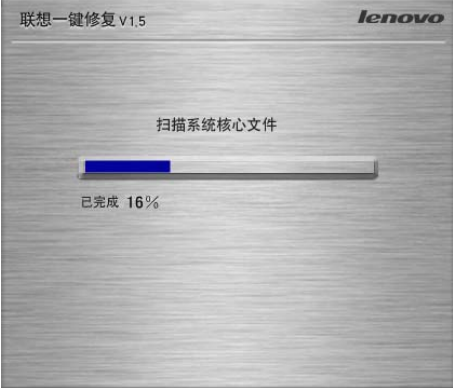

图 3-5 扫描系统核心文件

扫描后, 如果 Windows XP SP2 核心文件没有发生变化, 则如图 3-6 所示。

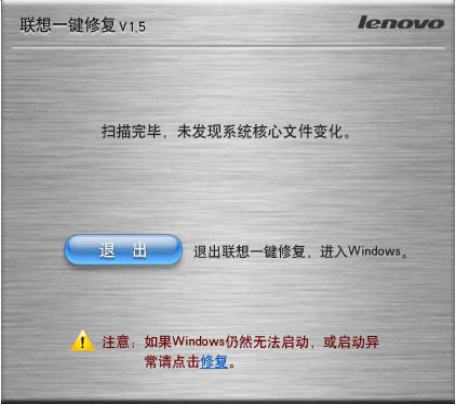

#### 图 3-6 扫描完毕,未发现变化

点击"退出"按钮,会直接重新启动进入您的 Windows 操作系统; 如果 Windows 仍然无法启动, 可以点击"修复", 进入到修复操作。 如果 Windows XP SP2 核心文件发生变化,您可以根据如图 3-7 所示的 界面进行相应操作。

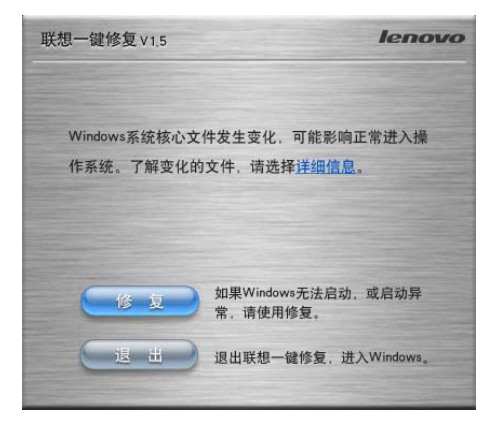

图 3-7 扫描完毕,发现变化

点击"修复"按钮,进入到修复操作。

#### lenovo联想

点击"退出"按钮,退出"联想一键修复",启动 Windows 操作系统。 点击"详细信息",会列出发生变化的系统核心文件,如图 3-8 所示。

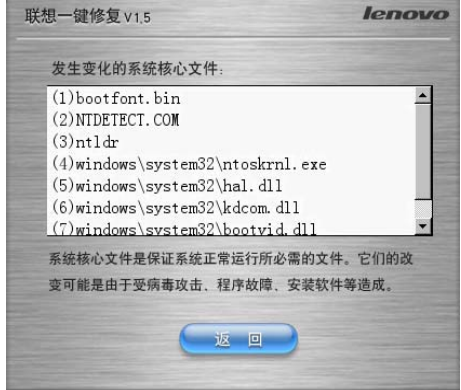

图 3-8 发生变化的核心文件列表

点击"返回"按钮,则返回到图 3-7 界面。

#### **2.2** 自动备份

#### 1) 初始化备份

系统文件备份的类型分为"出厂备份"和"最近一次备份"两种。 "出厂备份"在电脑出厂前已经完成,因此您不用进行该操作。您可 能会经常使用的是"最近一次备份"操作。

当您第一次使用电脑时必须对 Windows 进行初始化,包括设定计 算机名、创建用户等等,此步骤是由向导帮助您完成的。在第一次关 闭或重启 Windows 系统时, 会弹出提示框提醒您进入"联想一键修复" 系统完成"最近一次备份"的备份操作,如图 3-9 所示:

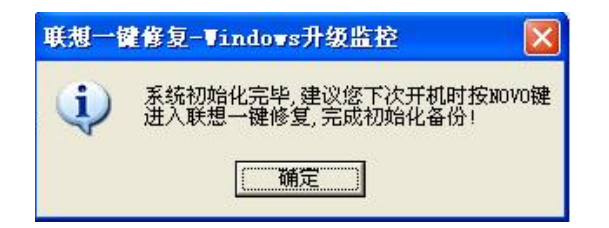

图 3-9 建议进行系统备份

建议您在初次使用 Windows 后, 马上进入"联想一键修复"系统, 完成"最近一次备份"的备份操作。

提示: 如果您下次开机时没有按 NOVO 键进入"联想一键修复" 系统,则每次关闭系统时都会出现此提示框。

如果您下次开机时按 NOVO 键进入"联想一键修复"系统,系统 将自动进行初始化备份,将您初始化后的 Windows 系统核心文件进行 备份。如图 3-10 所示:

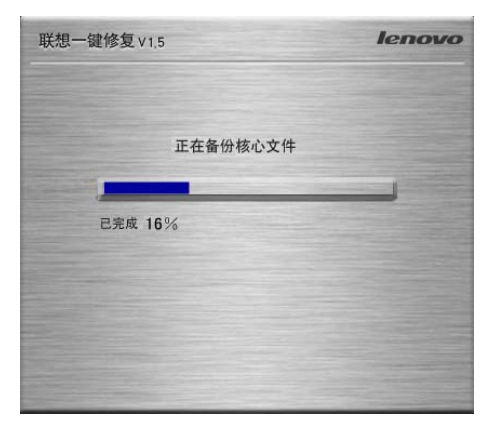

图 3-10 系统备份操作

备份完毕后将自动重启进入 Windows 系统。

84

#### 注意:系统中具有两个备份文件,名称分别为:"出厂备份"和"最近

#### 一次备份",初始化备份将只更新"最近一次备份"。

#### **2)** 升级备份

 在日常使用 Windows 系统的过程中,如果对 Windows XP SP2 系统 进行了正常的升级更新操作,此时按 NOVO 键进入"联想一键修复"系 统时,会自动进行升级备份操作,该操作将会更新"最近一次备份", 将发生变化的系统核心文件进行备份。如图 3-11 所示:

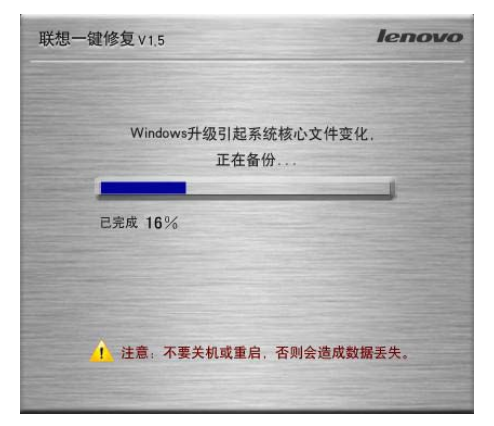

图 3-11 系统备份升级变化的文件

备份完成后,将重新启动进入 Windows 操作系统。

#### **2.3** 修复

当系统核心文件发生变化时,您可以进行修复操作。在图 3-7 中 点击"修复"按钮后,将出现修复界面,如图 3-12 所示:

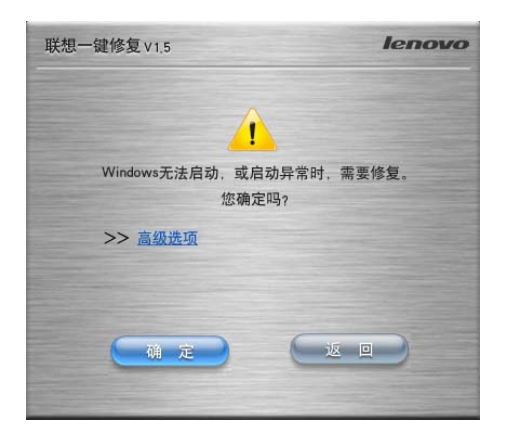

#### 图 3-12 提示修复

您可以点击"高级选项",来选择修复到"出厂备份"或者"最近 一次备份"。如图 3-13 所示:

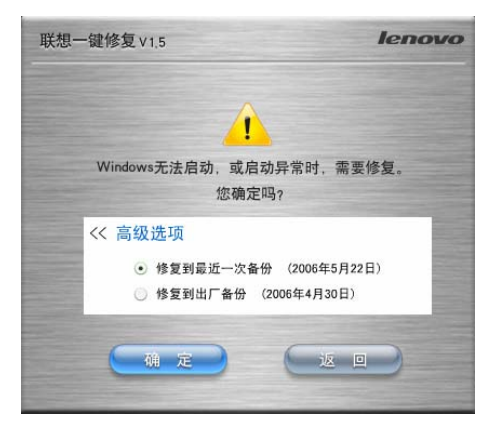

图 3-13 修复的高级选项

如果选择修复到出厂备份,则操作系统将修复到出厂状态,但不 会破坏系统分区的数据。修复完成后重启进入 Windows 时,会提示进 行初始化的操作,就象刚刚出厂的新机器一样。系统修复前用户在系 统盘下的数据(例如"我的文档"等文件夹)依然保留,可以继续使 用。

如果选择修复到最近一次备份,则会对发生变化的核心文件进行 修复。

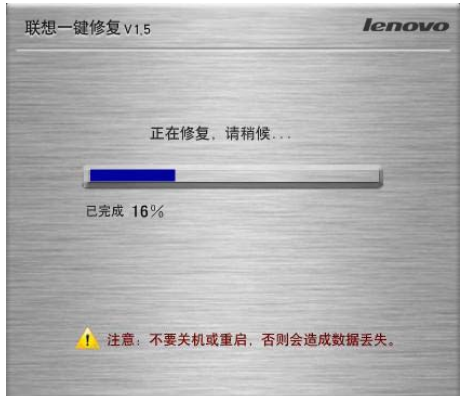

点击"确定"按钮,将开始修复操作,如图 3-14 所示:

#### 图 3-14 修复界面

修复完成后,会重新启动进入 Windows 操作系统。

#### **3. Windows**升级智能监控

Windows 升级智能监控是针对 Microsoft 所发布的各种升级补丁 包对于 Windows XP SP2 系统的核心文件所作的更新操作的一种监控, 用以保证系统核心文件的一致性。

#### **3.1** 启动时的提示

当Windows升级智能监控安装完成之后,会在每次启动计算机进入 操作系统后出现提示框。如下图3-15所示:

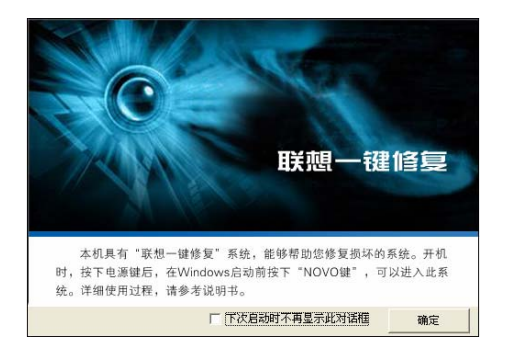

图 3-15 系统安装提示

如果您选中了"下次启动时不再显示次对话框"提示框,并且选 择确定。则在以后的启动计算机进入操作系统时,不会再弹出此提示 框。

#### **2.11** 冰封系统

#### 如何使用冰封系统

冰封系统提供给您强大的系统实时恢复能力。

启动 冰封系统: "开始" 一"冰封系统" 一"冰封系统"选取您 感兴趣的游戏软件,开始游戏。见下图:

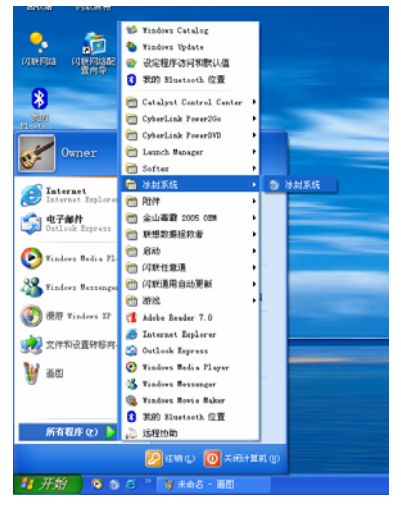

在冰封系统真正启动之前,程序会提示您先保存好您当前的工作。 而后是选择哪个分区被保护。

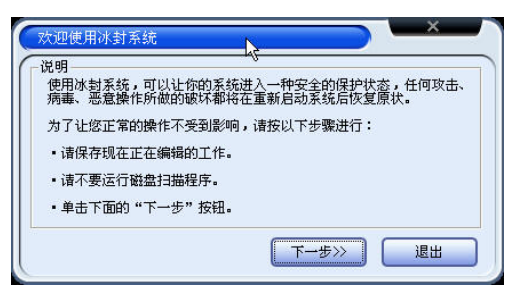

一般来说,选择系统分区既能保护您的系统,又能使您将数据保 存到其他分区。点击"启动冰封系统",保护工作即开始了。

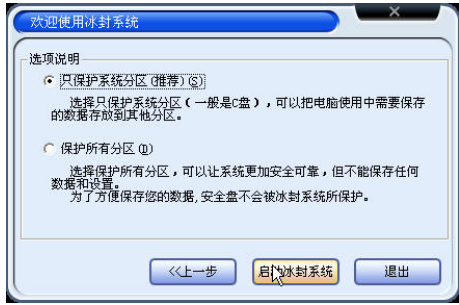

启动后,会有一个状态条提醒您当前处于冰封系统下。如下图所 示,如果你要恢复系统,右键单击状态条选择 恢复系统 就可以了。

## $\overline{\mathbf{A}}$ 注意:选择恢复系统后,所有对受保护分区所做工作,均会还原,

#### 请保存您当前所做工作!

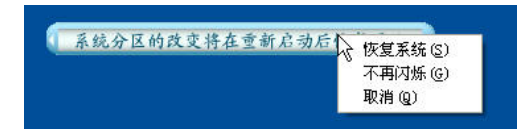

### 第三章系统配置

#### **3.1** 驱动程序安装

驱动程序的正确安装对计算机系统的稳定运行至关重要。即使有 些操作系统在安装完成后会自动加装识别到的驱动程序(如 Windows XP),但在这里我们强烈建议您重新安装我们提供给你的新版本的驱 动程序。重新安装这些驱动会给您的计算机系统带来更高的运行效率 和更佳的应用体验。通过对售后技术支持案例的分析,我们发现系统 不稳定、运行速度慢等现象有一定比例是因为用户在重新安装 Windows 操作系统后, 未安装或未正确安装整机驱动程序所导致的。 同时需要提醒您的是整机运行速率的快慢除与驱动安装有关外,还受 主机内存容量大小、CPU 主频高低的影响。

本安装说明仅起到安装指引作用,其中涉及到的驱动路径及安装 说明不保证与您拿到的光驱路径及操作完全相同,此时请以实际的情 况为准。

该笔记本电脑的各种驱动程序放置在随机带的一张光盘(驱动程 序光盘)上,操作系统安装完毕之后请安装光盘上的驱动程序,或将 驱动程序拷贝入硬盘,以便于安装。下面指引中对光盘盘符统一以"E" 为代表。

驱动安装前请保证操作系统正确安装完毕,根据机器上操作系统 的不同,请按照以下次序安装驱动程序并且一定要先安装芯片组驱动 程序,否则可能造成系统不稳定、无声或显示错误,以至于重新安装 操作系统。

本指引中提到的Microsoft、MS-DOS、Windows、Windows NT、Windows 98、Windows 2000、Windows XP是Microsoft公司的注册商标。Intel、 Intel Mobile Pentium M、Intel Celeron-M、Intel Centrino是Intel公司的注 册商标。

### **Windows XP** 操作系统下驱动程序安装

# **4 注意: 请按照驱动光盘中 Readme 叙述的安装顺序进行安装, 否** 则可能造成系统不稳定、无声或显示错误,以至于重新安

## 装操作系统。

#### **3.1.1** 芯片组驱动程序安装

- 将驱动程序光盘放入光盘驱动器:
- 运行"E:\WinXP\Chipset\Setup.exe":
- 根据安装程序提示出现"安装"界面后,单击"下一步",出现"许 可协议"后,单击"是",出现"自述文件信息"后,单击"下一 步",系统自动复制文件;
- 出现"是,我要现在重新启动计算机。",单击"完成"系统重新 启动,完成安装。

#### **3.1.2** 显卡驱动程序安装

#### 根据机型不同,请选择不同的显卡驱动程序进行安装。

- **1**、**E390** 系列机型显卡驱动程序安装
- z 将驱动程序光盘放入光盘驱动器;
- 运行"E:\WinXP\VGA\E390\Setup.exe":
- 根据安装程序提示,单击"下一步",出现许可证协议,点击"是", 系统自动复制文件;
- 出现"是,我要现在就重新启动计算机。",单击"完成"系统重新 启动,完成安装。

#### **2**、**E390A** 系列机型显卡驱动程序安装

● 将驱动程序光盘放入光盘驱动器;

- 运行"E:\WinXP\VGA\E390A\Setup.exe";
- 根据安装程序提示,单击"下一步",出现许可证协议,点击"是", 出现选择组件,单击"推荐",系统自动复制文件;
- 出现"是,立即重新启动计算机。",单击"结束",系统重新启动, 完成安装。

#### **3.1.3** 声卡驱动程序的安装

- z 将驱动程序光盘放入光盘驱动器;
- 运行"E:\WinXP\Audio\Setup.exe":
- 根据安装程序提示,单击"下一步",系统自动复制文件并执行安 装程序;
- 出现"是,立即重新启动计算机。",单击"完成"系统重新启动, 完成安装。

#### **3.1.4 Modem** 驱动程序安装

- z 将驱动程序光盘放入光盘驱动器;
- 运行"E:\WinXP\Modem\ssetup.exe";
- 出现"Dricer was installed on your PC successfully"提示框,单击 "确定",完成安装。

#### **3.1.5** 网卡驱动程序安装

## 根据机型所配网卡不同,请选择不同的网卡驱动程序进行安装。若

配置 **1000M** 网卡的 **E390** 机型请按照 **E390A** 机型网卡驱动程序安

#### 装,具体安装请参考驱动光盘中的 **Readme**。

#### **1**、 **E390** 机型 **LAN**(网卡)驱动程序的安装

- 将驱动程序光盘放入光盘驱动器;
- 运行"E:\WinXP\Lan\E390\Setup.exe";
- 根据安装提示单击"下一步",系统自动复制文件,单击"完成",

完成安装

#### **2**、 **E390A** 机型 **LAN**(网卡)驱动程序的安装

- 将驱动程序光盘放入光盘驱动器;
- 运行"E:\WinXP\LAN\E390A\Setup.exe";
- 根据安装提示单击"下一步",选择"我接受该许可证协议中的条 款",单击"下一步",再单击"安装",最后单击"完成",完成 安装。

#### **3.1.6 Wireless LAN(**无线网卡**)**驱动程序安装

#### $\mathbb{D}$ 根据不同配置,请选择不同的无线网卡驱动程序进行安装。

#### **1**、**Intel Wireless LAN** 驱动程序安装

- 将驱动程序光盘放入光盘驱动器;
- 运行"E:\WinXP\Wireless\Intel\DPInst.exe":
- 根据安装程序提示,单击"下一步",系统自动复制文件:
- 出现"Completing the Device Driver Intstallation Wizard", 单击"完成"。

#### **2**、非 **Intel Wireless LAN** 驱动程序安装

## 请按照具体机型中网卡配置,选择正确驱动程序进行安装。

- 将驱动程序光盘放入光盘驱动器;
- 单击"开始", 鼠标右键单击"我的电脑", 单击"属性", 单击"硬 件",单击"设备管理器";
- 鼠标右键单击"网络控制器",单击"更新驱动程序";
- 洗择"从列表或指定位置安装(高级)",单击"下一步",选择"在 搜索中包括这个位置",输入"E:\WinXP\Wireless\Others",单击 "下一步",安装程序复制文件,单击"完成"。

#### **3.1.7 Touch Pad** 驱动程序的安装

- 将驱动程序光盘放入光盘驱动器;
- 运行"E:\WinXP\TouchPad\Setup.exe";
- 根据安装提示一直单击"下一步",系统自动复制文件并安装驱动;
- 出现"是,立即重新启动计算机。",单击"完成"系统重新启动, 安装完。

#### **3.1.8** 读卡器驱动程序安装

- 将驱动程序光盘放入光盘驱动器;
- 运行"E:\WinXP\Cardread\setup.exe";
- 根据提示,单击"下一步",系统自动复制文件并安装驱动;
- 出现安装完毕界面,单击"完成",安装完成。

#### **3.1.9 Launch Manager** 安装

- 将驱动程序光盘放入光盘驱动器;
- 运行"E:\WinXP\Launch Manager\setup.exe";
- 根据安装程序提示单击"下一步",出现"选择目的位置",单击 "浏览",选择您要存放的位置,单击"下一步",系统自动安装;
- 出现"Yes, I want to restart my computer now.",单击"OK" 系统重新启动,安装完成。

## 若没有指纹配置,则无需安装指纹识别驱动和指纹识别应用程序。

#### **3.1.10** 指纹识别驱动安装

- z 将驱动程序光盘放入光盘驱动器;
- 运行"E:\WinXP\Finger print\ATMinInst.exe";
- z 系统自动安装驱动,安装完成。

#### **3.1.11** 指纹识别应用程序安装

- 将驱动程序光盘放入光盘驱动器;
- $\bullet$   $\Xi$ 行"E:\WinXP\Finger print Application\setup.exe";
- 根据提示,单击"下一步", 出现许可证协议,单击"是",出现 "选择目的地位置",单击"浏览",选择您要存放的位置,单击 "下一步",系统自动安装;
- 出现"是,立即重新启动计算机。",单击"完成"系统重新启动, 安装完成。

#### **3.1.12** 蓝牙驱动程序安装

- 将驱动程序光盘放入光盘驱动器:
- 运行"E:\WinXP\Bluetooth\setup.exe":
- z 根据提示,单击"下一步",选择"我接受该许可证协议中的条款", 单击"下一步",再单击"安装",系统自动复制文件并安装驱动, 单击"确定";
- 最后单击"完成", 安装完成。

#### **3.1.13** 电源管理驱动程序安装

- z 将驱动程序光盘放入光盘驱动器;
- 运行"E:\WinXP\LenovoPM\setup.exe":
- 出现"选择目的位置",单击"浏览",选择您要存放的位置,单 击"下一步",出现选择组件,单击"下一步",系统自动安装驱 动;
- 最后单击"完成", 安装完成。

#### **3.1.14** 一键修复程序安装

- z 将驱动程序光盘放入光盘驱动器;
- 运行"E:\WinXP\Trust Chain\setup.exe";
- 根据提示,单击"下一步", 出现许可证协议, 选择"我接受该 许可证协议中的条款",单击"下一步",出现客户信息,填入用

户名和公司名称,单击"下一步",出现"选择目的位置",单击 "浏览",选择您要存放的位置,单击"下一步",在单击"安装", 系统自动安装;

选择"是,立即重新启动计算机",单击"完成"系统重新启动, 安装完成。

#### **3.2 BIOS** 设置

BIOS (Basic Input/Output System) 即基本输入/输出系统, 是介于 电脑硬件与软件之间的一个沟通层面,被称为固件(Firmware)。它的 功能是将其它层面的软件指令转译成电脑硬件所能了解的指令。

打开电源后,在启动计算机时,在引导操作系统之前,按下 F2 键, 则进入 BIOS 设置程序。

BIOS 设置程序是一个全英文界面、菜单驱动的应用程序,用来更 改系统配置以满足用户不同的使用需要。

### 警告:**BIOS** 设置对系统的稳定性、可靠性和安全性有决定性的作用。

## 在您对 **BIOS** 的设置内容和方法有全面的了解之前,请不要随

#### 意更改!

#### **3.2.1** 使用 **BIOS**

BIOS 设置程序是一个菜单驱动的实用程序,可以通过它来更改系 统配置,调整系统以适合您的个人工作需要。它是一个基于 ROM 的 配置实用程序,可以显示系统的配置状态,并提供一个用于设置系统 参数的工具。这些参数存储在由备份电池供电的非易失性 CMOS RAM 中,即使电源关闭也会保留信息。当系统恢复通电时,会按照 CMOS 中的设置值来配置系统。

#### **3.2.2** 进入设置程序

97

系统加电时,BIOS 将进入开机自检 (POST) 过程。POST 过程 完成后,会显示下面的信息:"Press **<F2>** to enter Setup"

要访问 Phoenix BIOS 设置程序,可以按 **<F2>** 键以显示 **PhoenixBIOS Setup Utility** ,主屏幕显示格式如下:

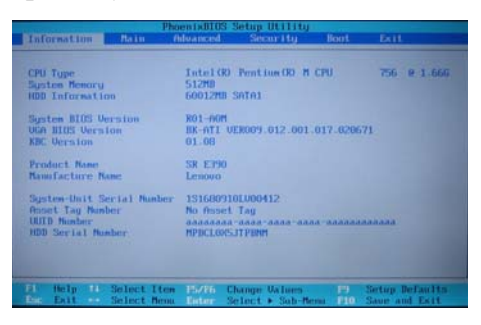

## $\overline{\mathbf{A}}$ 注意:机型配置不同,显示格式会有不同部分

z **Main** 

配置系统的主要参数

#### $\bullet$  Advanced

配置系统的高级设置

#### $\bullet$  Security

设置安全体系

#### z **Boot**

设置引导操作系统的启动顺序

#### $\bullet$  **Exit**

存储或取消设置,以及退出 BIOS 设置

98

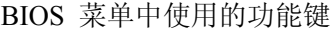

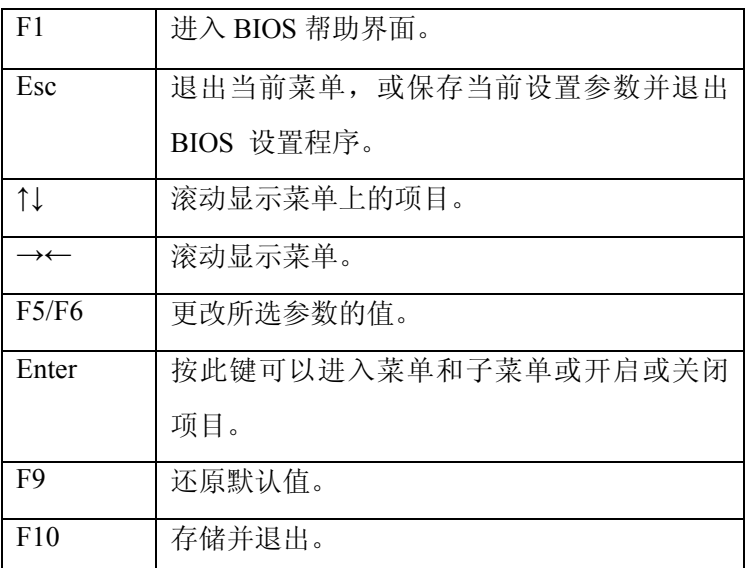

## **3.2.3 Main** 主菜单

在程序主屏幕上选择 **Main**,将显示下面的菜单:

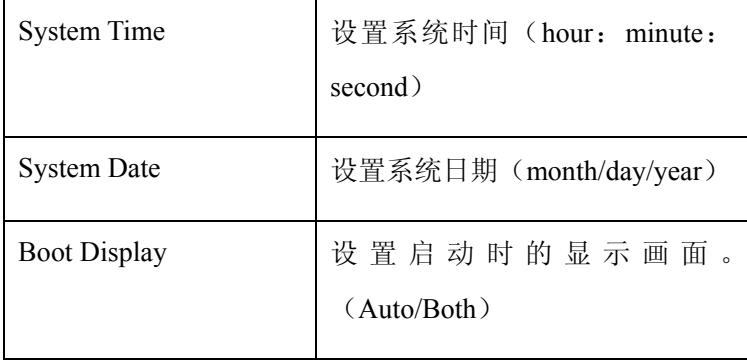

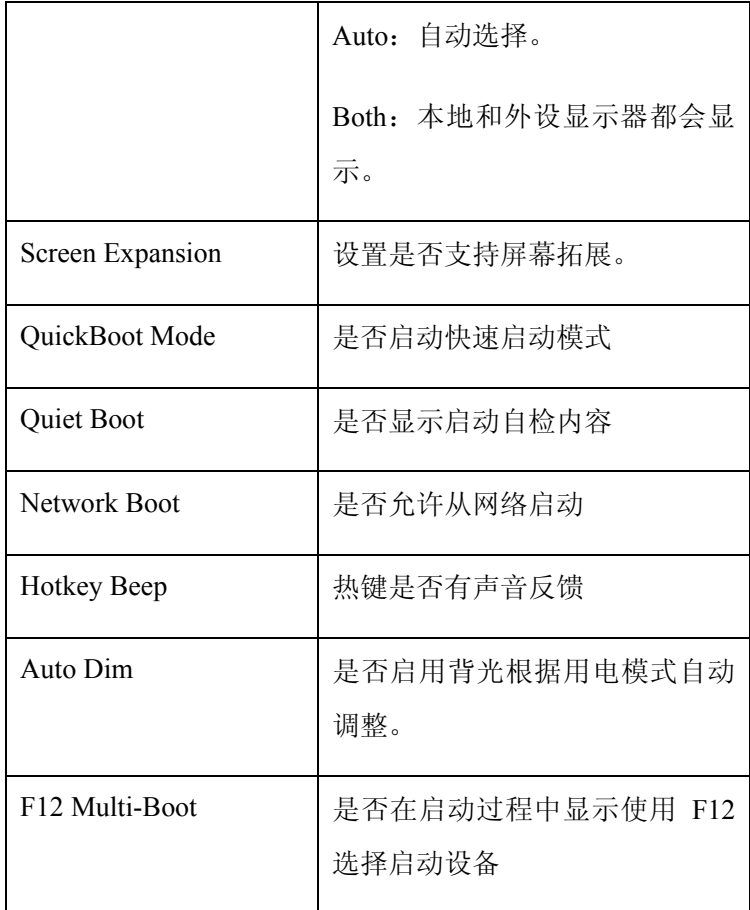

### **3.2.4 Advanced(**高级**)**菜单

在程序主屏幕上选择 **Advanced**,将显示下面的菜单:

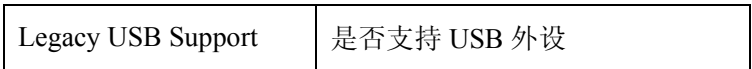

#### lenovo联想

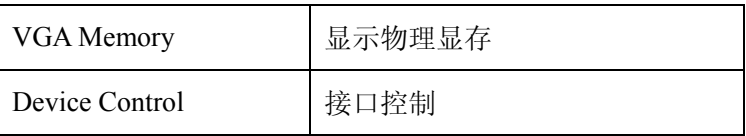

选择 Device control 后, 将显示下面的菜单:

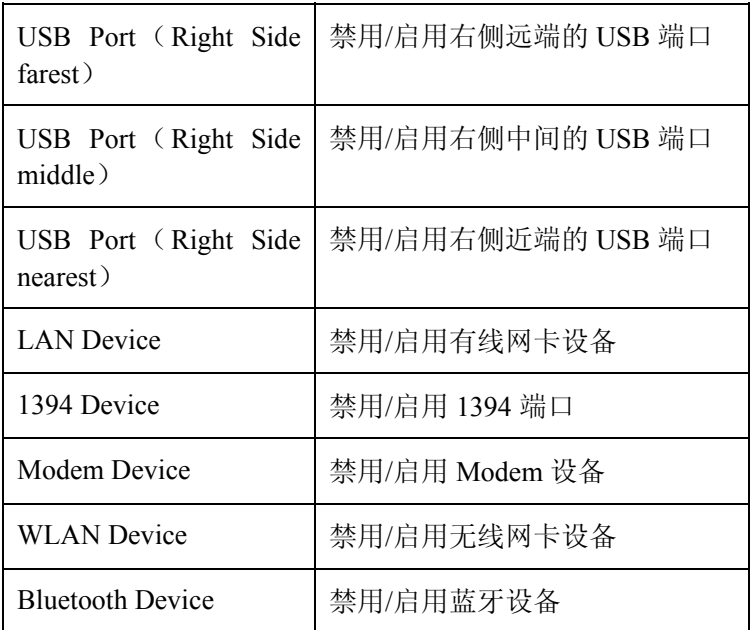

## **3.2.5 Security**(安全)菜单

在程序主屏幕上选择 **Security**,将显示下面的菜单:

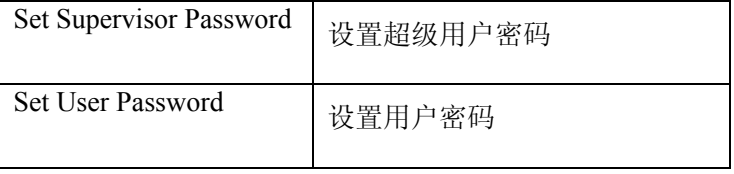

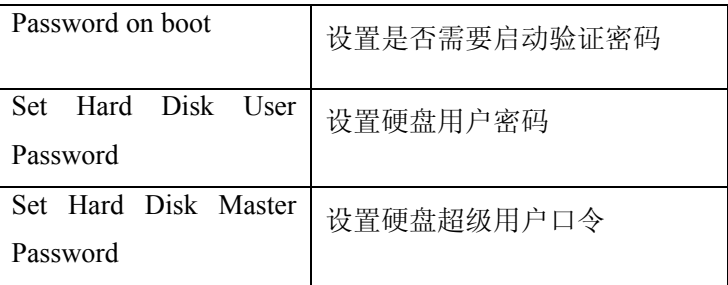

#### **3.2.6 Boot**(引导)菜单

在程序主屏幕上选择 **Boot**,将显示下面的菜单:

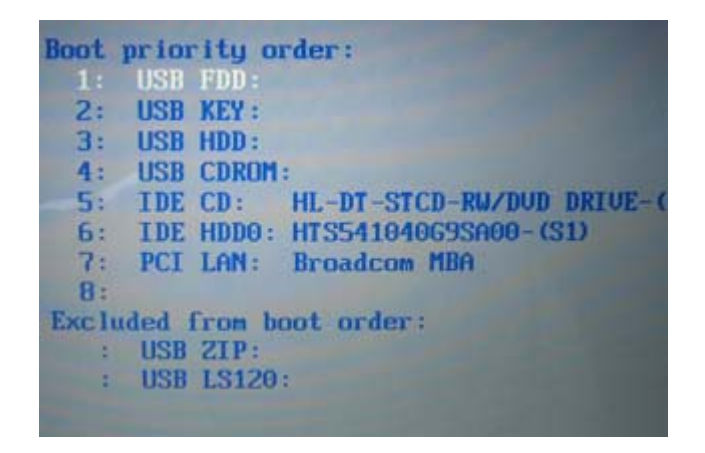

其中 Boot Priority order 项中显示了目前您的电脑可以从以下设备 启动,并显示了这些设备的型号信息。Excluded from boot order 项中显 示了您的电脑还支持从以下设备启动。

您可以通过以下方式进行设置:

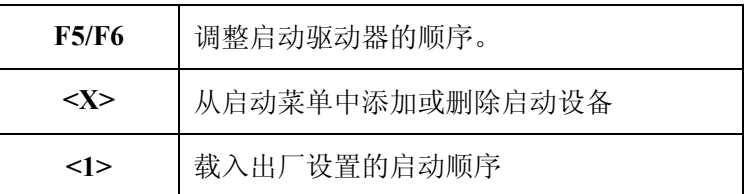

#### **3.2.7 Exit**(退出)菜单

在程序主屏幕上选择 **Exit**,将显示下面的菜单:

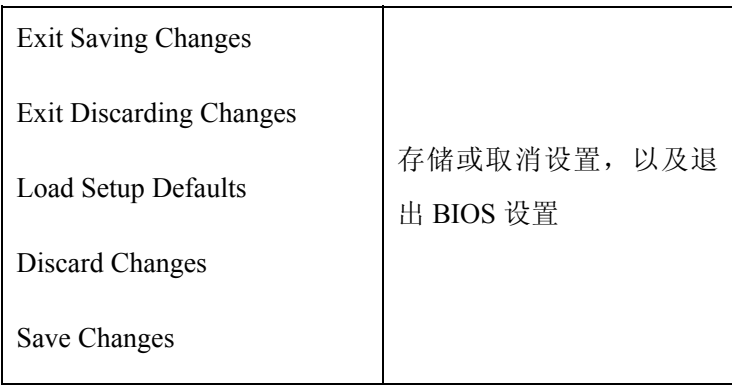

#### **Exit Saving Changes**

进入该项可以看到如下菜单:

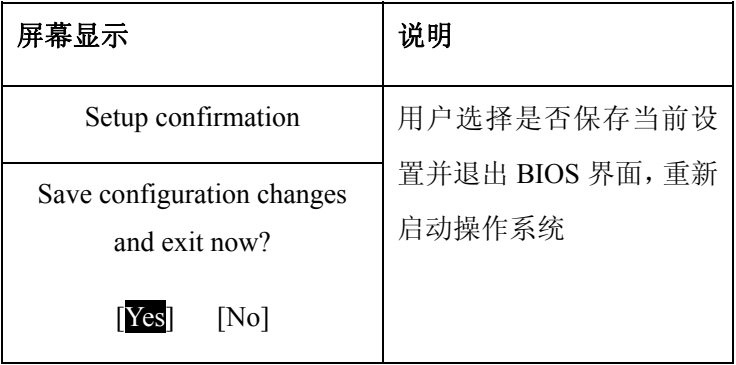

#### **Exit Discarding Changes**

放弃对 BIOS 的修改并退出 BIOS 界面, 然后重新启动电脑

#### **Load Setup Defaults**

进入该项可以看到如下菜单:

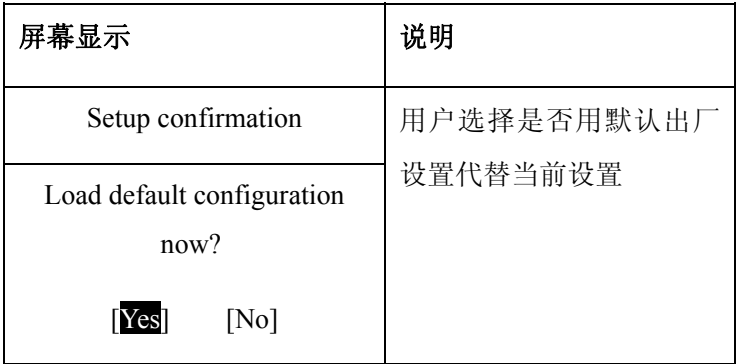

#### **Discard Changes**

进入该项可以看到如下菜单:

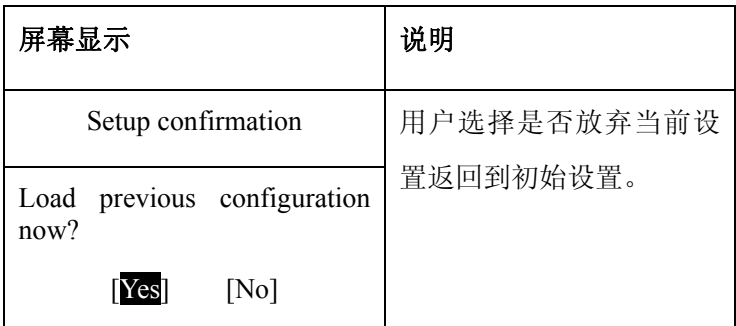

#### **Save Changes**

进入该项可以看到如下菜单:

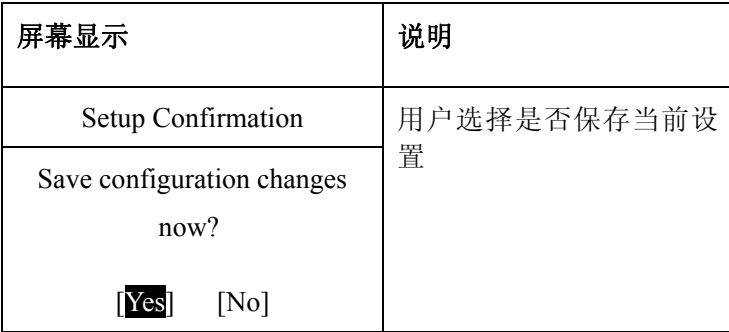

## **3.3** 硬件配置及部件规格

## 以下规格仅供参考,实际产品可能会有些差异,恕不另行通知, 请以实际产品为准。

**CPU** 

- z Intel® Core™ processor Duo CPU
- Intel® Core™ processor Solo CPU
- Intel® Merom CPU
- $\mu$ FCPGA 封装

#### **Chipset**

● 北桥 (North Bridge): Intel 945GM (E390)

Intel 945PM (E390A)

南桥 (South Bridge): Intel ICH7M

系统内存

● 支持 DDR II 533/667 内存条,最大支持 4GB 内存(两条 2G 的内 存相加)

#### 硬盘驱动器 **(HDD)**

● 2.5 英寸 (9.5 mm) 笔记本电脑专用硬盘

#### 光盘驱动器 **(ODD)**

- 12.7mm DVD+Combo 设备
- z 12.7mm DVD+SuperMulti 设备

#### 声音系统

- $\bullet$  HD audio
- 内置 2 个扬声器, 1 个麦克风

#### 显示系统

- 彩色 TFT 14.1' 液晶显示面板, 分辨率 1280 X 800, 32bit 颜色
- 共享显示内存: 64MB/128MB 可调整 (E390)
- 独立显示内存: 128MB (E390A)

#### 键盘

● 88 键 Windows 键盘

#### 外部接口

- 1个 Type II 型 PCMCIA 插槽
- $1$  个 Modem 接口(RJ-11)
- 1 个 LAN 接口(RJ-45)
- 1 个直流电源接口
- 1 个 VGA 接口

106

- $\bullet$  1 个耳机接口
- 1个 Microphone-in (麦克风)接口
- 3个 USB $(2.0)$ 接口
- 1个 IEEE 1394(4pin)接口
- 1 个 3 合 1 读卡器 (Memory Stick, MultiMedia Card, Secure Digital)

#### 通讯系统

- z E390/E390A 内置 10M/100M 或千兆 Giga Lan 网卡 (具体视配 置而定)
- 内置 56Kbps MODEM

#### 笔记本电脑重量

- 主机重量(包括电池): 2.4Kg (不同的配置将有细微差别)
- $\mathbb{R}$   $\pm$ : 332mm x 251mm x 27 $\sim$ 35mm

#### 电源

- z 高容量锂离子电池
- 电源适配器 (65W 或 90W)

## 第四章获取帮助与支持

#### **4.1 PC-DOS** 必读

#### z **PC-DOS** 操作系统

如果您的电脑预装的不是 PC-DOS 系统,请跳过此页。

如果您的机器预装的是 PC-DOS7 操作系统请按照以下说明首先备 份您的操作系统。

(1)PC-DOS 系统备份

在您初次使用时,请先将硬盘上的 BACKDOS 目录中的 6 个 DSK 文件备份至软盘上, 以备操作系统损坏时重新安装。

备份的方法:使用 loaddskf 命令,按如下命令操作:

Loaddskf Pcdos-1.dsk A:

Loaddskf Pcdos-2.dsk A:

Loaddskf Pcdos-3.dsk A:

Loaddskf Pcdos-4.dsk A:

Loaddskf Pedos-5.dsk A:

Loaddskf Pcdos-6.dsk A:

其中第一张软盘是系统引导盘。

敲入命令行并按回车键后,系统提示覆盖软盘中的内容,按"Y" 确定;按其它任意键取消。系统提示"Disk created successfully",表示文 件保存完毕。

(2)PC-DOS 系统安装

当系统重新安装时,请将制作好的 6 张软盘中的第一张软盘放入软 盘驱动器中(将 BIOS 设置为 A 驱动器先启动), 启动后, 操作系统提示 是否安装 PC-DOS7, 选择"Y"进行安装; 选择"N", 进入 A 提示符 状态。

① 出现第一屏安装界面,直接按回车键继续。

② 进入下一屏后,可以对日期/时间(DATE/TIME)、国家

108
(COUNTRY)、键盘(KEYBOARD)和字体(FONT)讲行 修改,将光标移动至选项上回车,可以改变。选择正确后,按 回车继续。

- ③ 进入下一屏可以根据用户的需要进行选择安装。机器出厂时预 安装了除 PC-DOS 以外的所有项目, 选择正确后按回车键。
- ④ 进入此屏可以选择是否备份前一版本 DOS 的文件,确定后回 车,开始安装 PC-DOS7。

# 注意: 建议您若安装其他操作系统如**Microsoft WindowsXP,**请在

#### 安装前格式化硬盘,不要在**PC-DOS**的基础上安装。

#### 根据与**IBM**公司的操作系统授权合同,本产品所预装的

#### **PC-DOS**操作系统已经得到版权所有者的使用权许可

# **4.2** 正确使用您的笔记本电脑

 $\overline{\Lambda}$ 注意: 我们强烈建议您按符合本说明书的方法,并在本说明书指 定的条件和环境下使用联想笔记本电脑。

> 并不排除您可以为了某些特殊的目的,以不符合本说明书 的方法,以及在非本说明书建议的条件和环境下使用联想 笔记本电脑,但由于这已经超出了联想笔记本电脑通常 的使用目的和限制,因此联想不能担保在此情况下机器的 性能、稳定性、可靠性和安全性,由此导致的风险应由您 自行承担。

<u>小</u> 注意: 在您的笔记本电脑使用过程中,请经常性的对您笔记本 电脑上的重要数据进行备份,以确保您重要数据的完整 性和安全性,若出现数据丢失现象,联想(北京)有限 公司将不承担任何法律责任。

## **4.2.1** 通常情况下

- 请不要随意拆卸电脑。如果出现故障,请立即与合格的维修人员 联系。
- z 当电脑上盖关闭时,请勿在其上放置重物,以免损伤 LCD。
- z 液晶屏很容易被刮伤。请勿使用纸巾来擦拭屏幕,也不要用手指 头或笔碰触屏幕。
- 为了延长 LCD 的寿命,我们建议您设置电源管理的自动关闭显示 器功能。
- 请您定期地备份电脑中的数据,以免因为故障造成资料丢失。

## **4.2.2** 环境因素

110 ● 使用电脑时,请注意周围温度应在 10 度至 35 度之间。

- 使用电脑时应尽量避免潮湿、极端温度、震动、阳光直射及落尘 量多的环境。
- z 电脑外壳上的凹槽和开口是用来通风的。为了确保电脑能可靠的 工作并防止过热,请勿阻塞或遮盖这些开口。请勿将电脑摆在床 上、沙发或者其它类似的地方使用,以免通风口受阻。
- z 电脑应与会产生强烈磁场的电器(例如电视、冰箱、马达、或大 型音箱)保持至少 13 厘米的距离。
- z 请避免突然将电脑由寒冷处移至温暖处。两处温差若高 10 度,将 导致机体内部结露,进而损坏存储介质。
- z 不要将电脑放在不平稳的表面。

## **4.2.3** 清洁您的电脑

- z 请勿在电脑开机时清洁电脑。
- 清洁机身外部时, 请以微湿的软质布料擦拭。
- 清洁屏幕时,请以不掉碎屑的软质布料轻轻擦拭。切勿使用肥皂 或清洁剂。
- 触控板表面若沾有灰尘或油清会影响其灵敏度。请以粘性胶带清 理触控板表面。

# **4.2.4** 正确使用您的指纹识别设备

使用指纹设备时

- 您的手指尽量放平。
- 您的手指不要粗糙和脏污。
- 您的手指不要有泥或油。
- z 您的湿手触碰。

# **4.2.5** 关于电池

● 使用电池时, 请尽量将电量全部用完后再充电, 并且一次就将电

111

量充饱,不要半途就充电或放电。这样可保持您的电池处于最佳 状态。

- z 如果您长时间不使用电脑(超过两个星期),请将电池取出。
- z 若需取出电池贮存,请您远离容易导电的物质(如水或金属制品), 以免导致电池短路而无法使用。
- z 请勿不充电而单独贮存电池超过六个月。

# **4.2.6** 携带外出时

- 携带笔记本电脑外出使用时, 最好先将硬盘内的重要资料备份至 磁盘上。
- 确定电池已充满电。
- 电源应关闭妥当,上盖要盖好。
- z 请勿让物品夹在关闭的上盖与键盘之间。
- z 如果您要将电脑留在汽车内,请将它置于后车箱,以免曝晒过热。
- z 随身携带电源适配器及电源线。
- z 搭乘飞机时笔记本电脑应随身携带,切勿放在行李箱中托运。
- 通过机场的安全检验时, 建议您将电脑及磁盘送往 X 光机(即检 查您随身行李的机器),而避免磁场探测器(包括您走过去的拱门 形机器以及安检人员握着的手持式探测器)。
- 前往海外时, 请先查明当地国家电源线路规格。

# **4.2.7** 改变出厂配置的硬件

- 您不应在未经联想授权机构同意的情况下改变出厂配置的硬件, 包括卸除原有配置的硬件或安装新的硬件。
- z 对于不是由联想(北京)有限公司或其附属公司所提供的设备或 软件,联想(北京)有限公司不承担任何使用性或可靠性的责任。

# **4.3** 常见故障及排除

# **4.3.1** 笔记本电脑无法开机,启动——请按如下步骤进行操 112

# 作

- 检查笔记本的电源和适配器上的电线的所有插头是否牢固插入各 自的插座。
- z 检查笔记本电池的电量(某些电池上有电量自检按钮),检查电池 的接口是否有污物,检查电源线插头是否有污物。
- 分别用笔记本的电池和外接电源线进行供电。开机, 检验电源指 示灯是否点亮。
- 如果仍无法开机,请与联想认证服务机构联系。

# **4.3.2** 笔记本可以开机,但无法正常启动

- 如果笔记本发出一系列"哔"声,则表示系统有错误。请与联想 认证服务机构联系。
- 如果笔记本可以显示"lenovo"的画面, 但无法进入系统或在操作 系统启动过程中报错。请检查软驱中是否放置了软盘。
- 如果笔记本可以显示"lenovo"的画面, 但无法进入系统或在操作 系统启动过程中报错。请重新恢复操作系统。
- 进入 BIOS 程序, 调用 BIOS 的默认设置, 保存。重新开机。

# **4.3.3** 从光盘或其它存储设备安装一些软件或应用程序时突

## 然死机,或报错。

- z 检查您的光盘表面或存储介质是否正常,其它笔记本电脑是否可 正常读取。
- 阅读您要安装的软件的说明书,确认该软件是否与本笔记本电脑 的操作系统兼容。
- 确认您的笔记本电脑的硬件配置是否满足该软件对笔记本电脑硬 件的要求。
- 确认在安装软件时关闭了其它正在运行的程序,如: 某些驻留内 存的杀毒软件,网络实时监控程序。
- 请确认您的笔记本电脑没有连接在 Internet 网络上。
- z 请确认要安装的软件为正版软件。

## **4.3.4** 打印机无法正常安装和打印

- z 检查打印机和笔记本电脑间的连线是否完全连接好。
- 检查打印机的电源是否已经正常开启,打印机处于正常工作状态。
- 阅读打印机的说明书,按说明书的要求设置您的打印机和笔记本 电脑。
- z 检查笔记本电脑与打印机连接的端口,是否在笔记本电脑系统中 被关闭。
- 检查笔记本电脑的端口配置是否与打印机的要求一致,可分别在 BIOS 中和操作系统中检查。例如:某些红外端口打印机的红外传 输速率是否与笔记本电脑的一致。
- 确认您的打印机是否可以与其它的笔记本电脑正常连接和打印。
- 确认您的笔记本电脑是否可以与其它型号的打印机正常连接和打 印。如果仍然无法正常使用,请与联想认证服务机构联系。

## **4.3.5** 笔记本电脑连接某些计算机外围设备和可连接笔记本

## 电脑的电子设备,无法正常使用

- z 检查该设备和笔记本电脑间的连线。是否完全连接好。
- 检查该设备的电源是否已经正常开启,并处于正常工作状态。
- 阅读该设备的说明书, 按说明书的要求设置您的电子设备和笔记 本电脑。
- 检查您笔记本电脑与该电子设备连接的端口,是否在笔记本电脑 系统中被关闭。
- 检查笔记本电脑的端口配置和端口的电气标准是否与该电子设备 的要求一致,或者是兼容的。

114

- 确认您的电子设备是否可以与其它的笔记本电脑正常连接和使 用。
- \_ 确认您的笔记本电脑是否可以与其它型号的电子设备正常连接和 使用。如果仍然无法正常使用,请与联想认证服务机构联系。

# **4.3.6** 无法拨号上网

- z 检查笔记本电脑与电话线路的连接是否正常
- z 检查您的电话和电话分机是否正常挂好,并确保没有处于通话状 态。
- 如果您的电话线路为 ISDN, 请确认 ISDN 的设备连接是否正常, 并可正常使用。
- 请确认您的电话线路是否正常,并可正常拨打外线。
- 如果您是在酒店、宾馆或其它地方的分机上网,请确认该场所的 设备支持此项功能。并为您开通了这项服务。

# 注意**:** 某些专用电话线路设备标准会与普通线路有差别,它的兼容

#### 性可能会造成您笔记本电脑的上网困难。但您的笔记本电

## 脑只要可以在普通直拨线路上网,则不应视为故障

## **4.3.7** 笔记本在运行某些程序过程中报错,死机。

- z 请确认该程序已经正常安装,没有误操作删除该程序的某些文件。
- 请确认笔记本电脑的硬件配置是否满足该程序对笔记本电脑硬件 配置的要求。
- z 请阅读软件的使用说明,并确认该程序运行的软件环境。
- 请阅读软件的使用说明,确认该程序在运行过程中调用的其它笔 记本电脑外围设备可正常使用。
- z 关闭正在运行的其它软件,以排除软件之间的冲突。
- 如果仍无法运行该软件,建议将软件卸载。重新启动笔记本电脑

115

后,再正常安装一遍。

# **4.3.8** 电池使用时间过短

- 检查电池的电量是否充满。
- z 确认电池是否在充满电后长期放置未使用,请重新充电后再测试。
- z 电池的接口是否有污物
- 请参照 1.3 章节的内容使用电池
- 由于电池的化学特性,经过多次充放电后,电池的使用时间可能 会缩短,属于正常现象。

## 若仍有问题,请与联想认证服务机构联系。

# **4.3.9 LCD** 黑屏

- z 请确认您的笔记本电脑是否处于休眠状态。
- **●** 请确认您是否在操作系统中电源管理设置:一定时间后关闭 LCD 屏。
- 请确认您的笔记本电脑是否外接了其它显示设备,并切换到该设 备上显示。

# **4.4** 售后服务支持系统

除了我们建议的维护和故障排除操作外,我们强烈建议您不要擅 自拆装机器,不要自行或委托非联想认证的维修服务机构维护、修理、 116

改装机器。

您如需获得维护或维修服务,您应与联想认证的维修服务机构联 系,您可以根据联想的服务政策获得相应的免费或付费的服务。

您除了可以向联想认证服务机构寻求维修服务外,还可以与联想 下列联想服务支持系统联系,获得联想为您提供的服务信息:

大客户支持专线: **400-810-6666**(笔记本用户售后咨询与报修)

(手机用户也可以拨打此号码。仅支付本地通话费用,无需支付长途 通话费用。由于电信运营商或您单位的交换机限制等原因,导致无法 拨入400服务热线时,请拨打010-58511680,此时您需要承担相应的通 话费用)

联想阳光网站:**www.lenovo.com** 

通信联络:北京**8688**信箱 联想(北京)有限公司 大客户服务部

- 邮政编码:**100085**
- 41 注意: 上述联络方式, 可能会因为电信网络或其他客观因素的变 化有所变更或出现障碍,如某一联络方式出现此类情况, 请您尝试通过其他方式与我们联系。 如联络方式有变化,恕不另行通知,请以联想集团最新公 布的电话号码、网址和通讯地址为准。 请您妥善保管此说明书。